# **OPC UA Server**

**for Win-GRAF**

# **User Manual**

**(Version 2.0)**

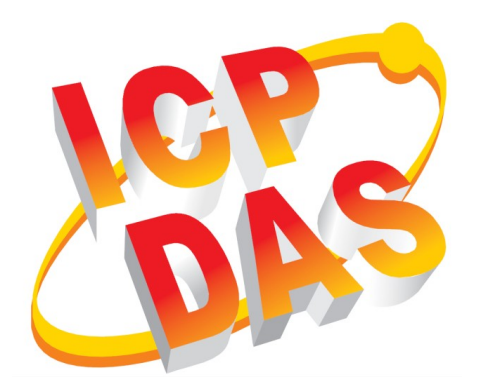

#### **WARRANTY**

All products manufactured by ICP DAS are warranted against defective materials for a period of one year from the date of delivery to the original purchaser.

#### **WARNING**

ICP DAS assumes no liability for damages consequent to the use of this product. ICP DAS reserves the right to change this manual at any time without notice. The information furnished by ICP DAS is believed to be accurate and reliable. However, no responsibility is assumed by ICP DAS for its use, nor for any infringements of patents or other rights of third parties resulting from its use.

#### **COPYRIGHT**

Copyright © 2024 by ICP DAS. All rights are reserved.

#### **TRADEMARK**

Names are used for identification only and may be registered trademarks of their respective companies.

#### **CONTACT US**

If you have any questions, please feel free to contact us via email at: service@icpdas.com service.icpdas@gmail.com

#### Revision

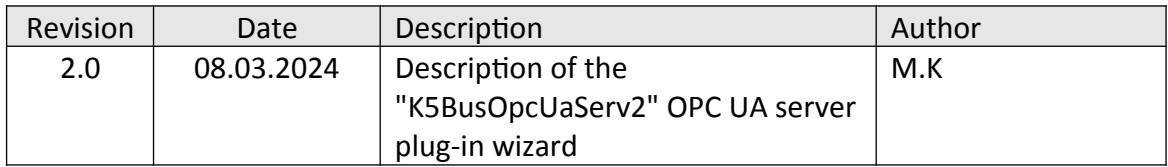

# **Contents**

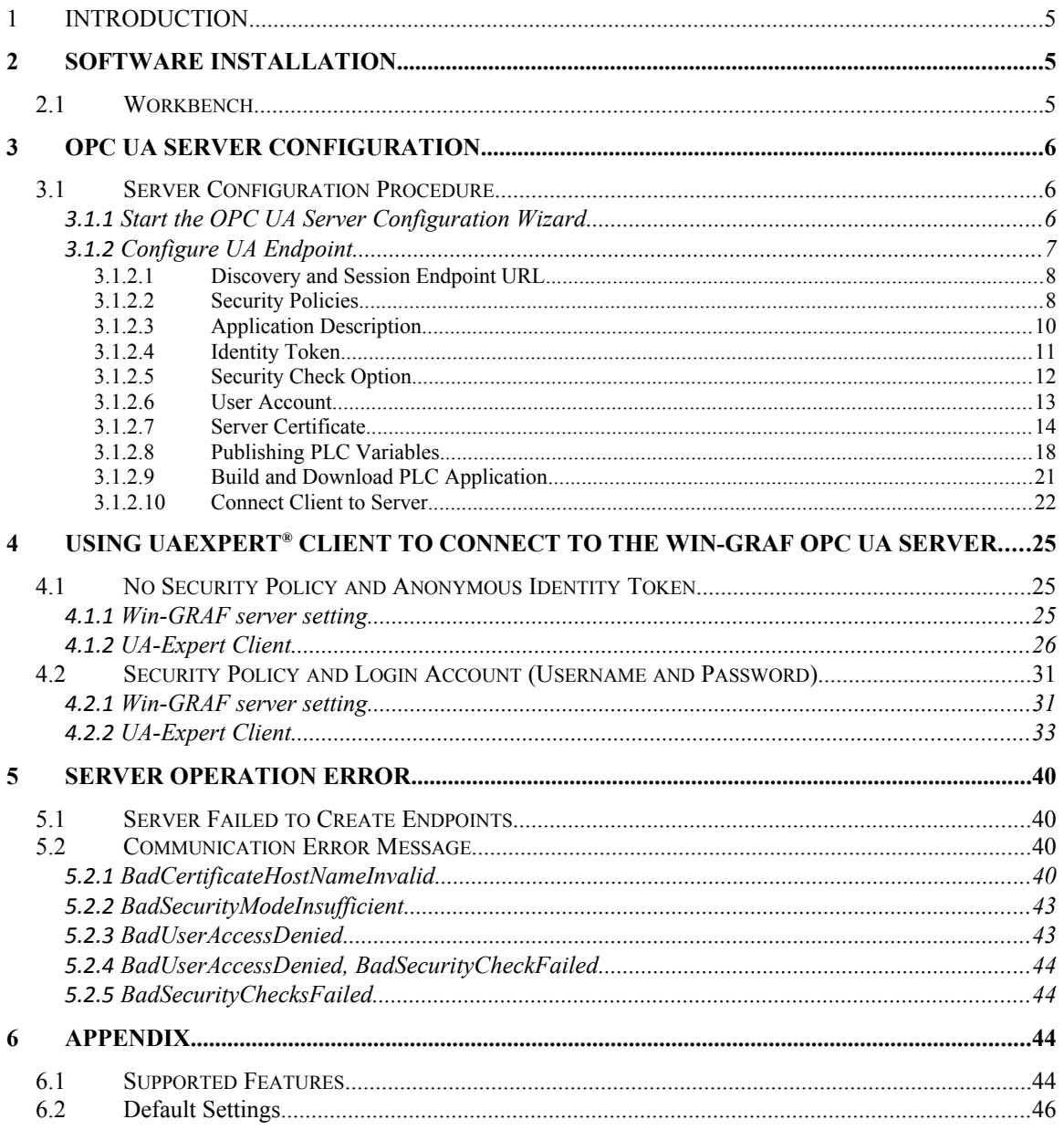

# <span id="page-4-2"></span>**1 Introduction**

OPC Unified Architecture (UA) is an open standard created by the OPC Foundation and defines a platform independent interoperability standard. OPC UA offers a secure method of client-to-server connectivity and has the ability to connect securely through firewalls and over VPN connections.

For the majority of user applications, the most relevant components of the UA standard are as follows:

- Secure connections through trusted certificates for client and server endpoints.
- Robust item subscription model to provide efficient data updates between clients and servers.
- An enhanced method of discovering available information from participating UA servers.

The purpose of this manual is to introduce the main functions and configuration supported by the Win-GRAF OPC UA server. In addition configuration and testing procedure are given to familiarize yourselves with the features, functions, limitations and operating characteristics of specific settings.

# <span id="page-4-1"></span>**2 Software Installation**

## <span id="page-4-0"></span>**2.1 Workbench**

The Win-GRAF workbench setup program "Win-GRAF\_Workbench\_xxxx\_Setup" automatically installs the necessary OPC UA plugin library and wizard for configuring the server.

*C:\Program Files (x86)\Win-GRAF Workbench\Win-GRAF Wb xx.xx\IOD\K5BusOpcUaServ2.dll*

# <span id="page-5-2"></span>**3 OPC UA Server Configuration**

You should be familiar with the OPC UA specification and the communication methods used for the data exchange between OPC UA servers and clients. If security plays an vital role in your application a deeper understanding of how OPC UA certificate are used by the servers and clients to securely identify and communicate with each other is being required.

This chapter gives a quick overview of the OPC UA server configuration procedure using the Win-GRAF workbench and describes the supported configuration parameters.

## <span id="page-5-1"></span>**3.1 Server Configuration Procedure**

This section provides an overview of adding and configuring an OPC UA server with the Win-GRAF Workbench and describes the essential server parameters. The server must provide information such as supported protocol, network address, and security settings in order for the client to connect.

The endpoint in OPC UA stores all the necessary information required to establish a connection client and server. The Win-GRAF supports only one endpoint.

All information which is required to establish a connection between client and server is stored in a so-called endpoint. A server can provide several endpoints, each containing

## <span id="page-5-0"></span>**3.1.1 Start the OPC UA Server Configuration Wizard**

Start the Win-GRAF workbench and create a new project.

Select '*OPC UA Server 2.0 (ICP DAS)*' wizard

**1.** Open the Fieldbus Configurations window by clicking on the '*Fieldbus Configuration*' button in the toolbar  $\frac{3}{4}$  or double clicking the '*Fieldbus Configuration*' node in the workspace.

- **2.** Open the plug-in selection list by clicking the '*Insert Configuration*' <sup>眉</sup> button on the left toolbar.
- **3.** Select '*OPC UA Server 2.0 (ICP DAS)*' plug-in from the '*Add Configuration*' dialog.

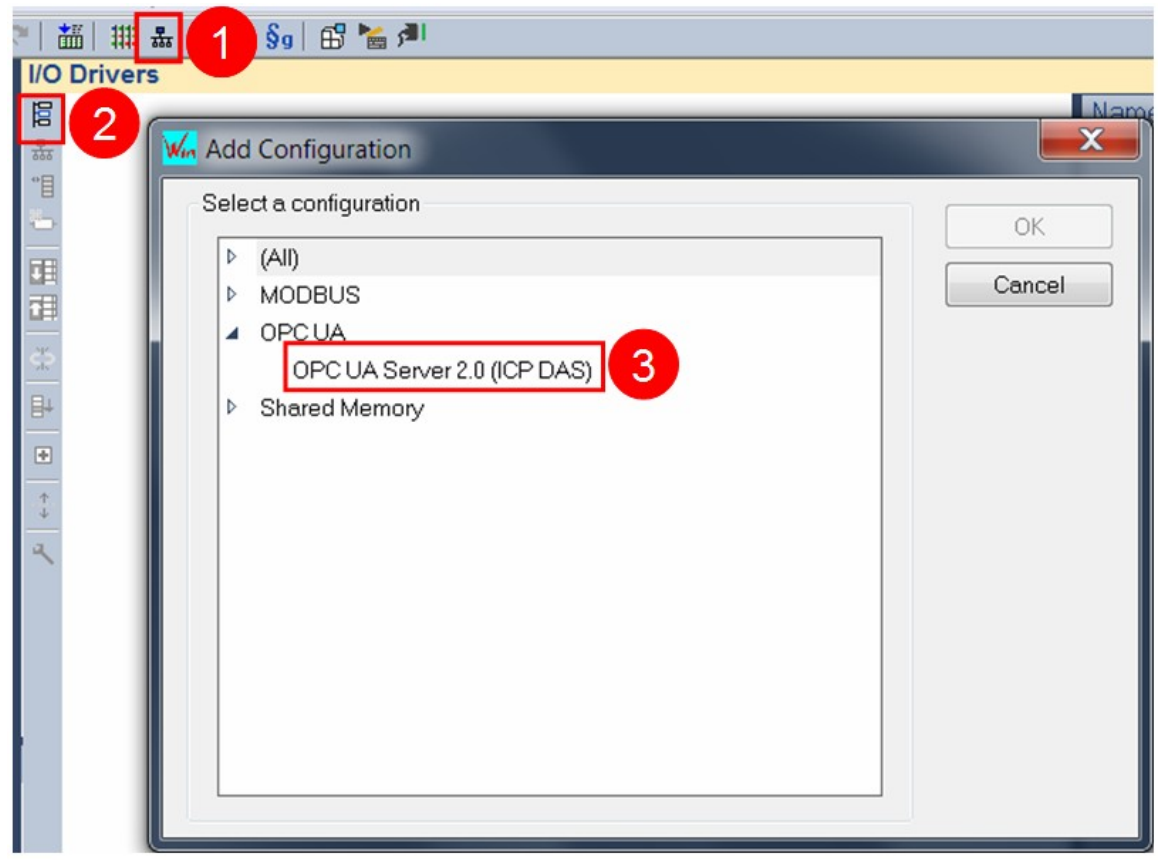

**Figure 1: Start the OPC UA server wizard**

## <span id="page-6-1"></span><span id="page-6-0"></span>**3.1.2 Configure UA Endpoint**

The Win-GRAF OPC UA server provides one session endpoint where clients can connect to.

The endpoint setting ([Error: Reference source not found](#page-6-1)) for the OPC UA Server module determine how the server will appear on the network, as well as how OPC UA clients may communicate with it.

Click on the '*Insert Master/Port*' button on the left toolbar to open the server configuration dialog box.

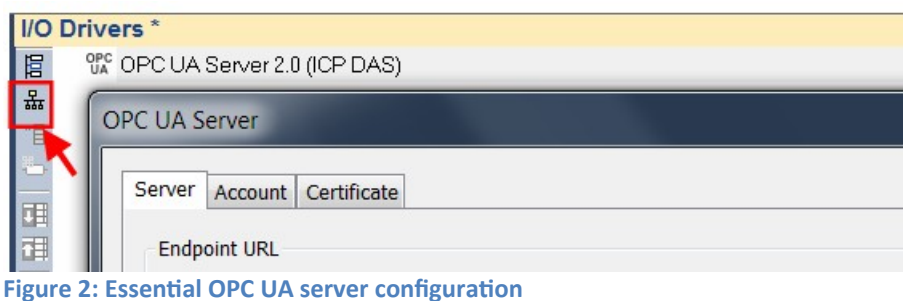

#### <span id="page-7-1"></span>*3.1.2.1 Discovery and Session Endpoint URL*

The Session and Discovery Endpoint URLs provides the basic information that clients need to connect to a server, including the protocol, the host name or IP address, and the port number. A Discovery Endpoint allows the client to access to Discovery Services without a Session and without message security.

For the Win-GRAF OPC UA server, the discovery URL is identical to the endpoint URL.

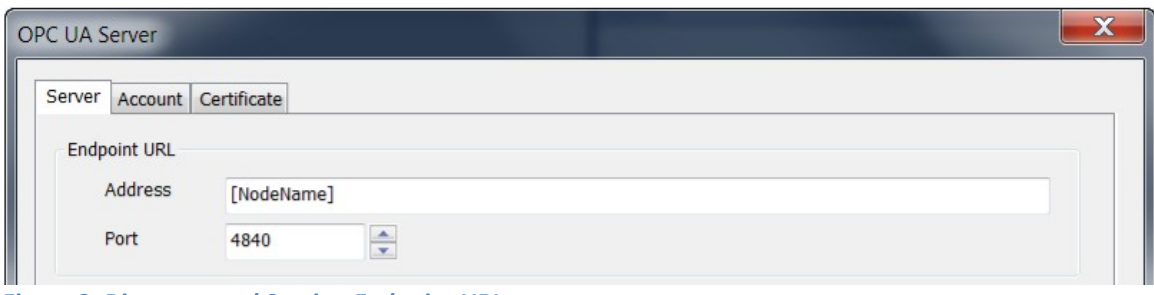

**Figure 3: Discovery and Session Endpoint URL**

Set the endpoint parameters such as the address and port number for the OPC UA server. Only one endpoint is supported by the Win-GRAF server. Use the key string '*[NodeName]*' to automatically retrieve the hostname of the actual computer or device.

Examples of endpoint URL:

- opc.tcp://HostNameOfDevice:4840
- $\blacksquare$  opc.tcp://192.168.201.100:4840

#### <span id="page-7-0"></span>*3.1.2.2 Security Policies*

In the '*Security Policies*' section, select the policies that the OPC UA server may use to communicate with OPC UA clients. In order for a server and client to communicate with each other, they must have at least one security policy in common. More than one security options for the server can be selected. This allows clients with different security settings to access the same server.

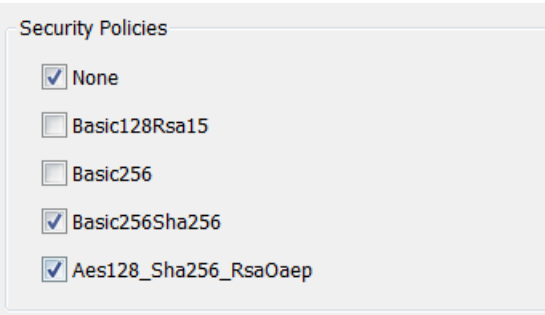

**Figure 4: Encryption types (Security policies options) supported by the server**

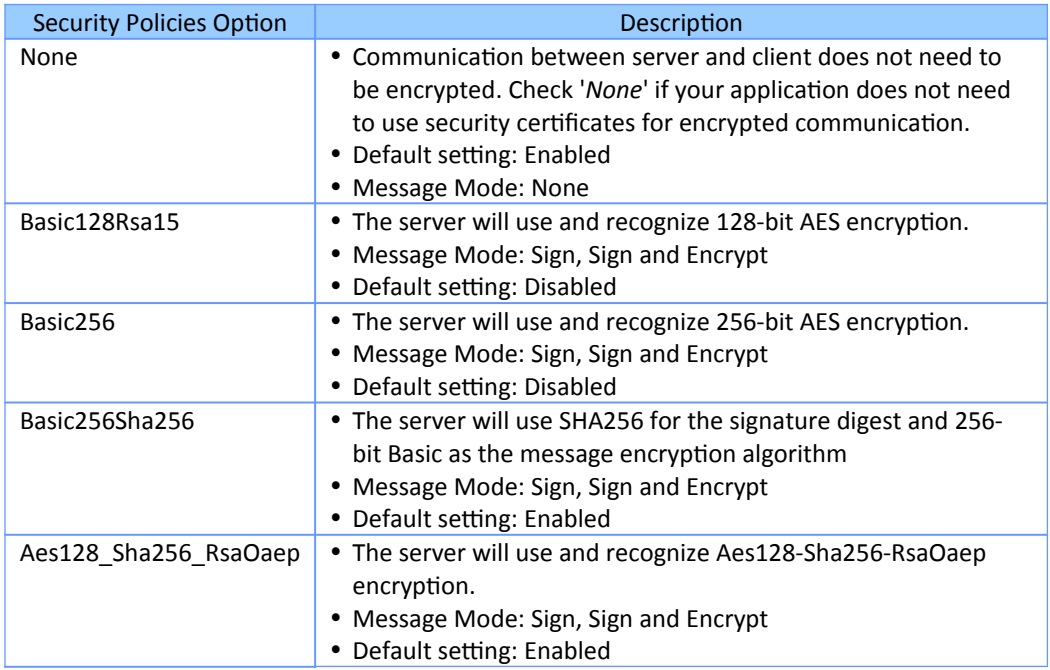

**Table 1: Security policies options**

If none of the encryption options are selected then the communication between the server and client will not be signed or encrypted. In this case, only clients whose security policy is set to '*None*' can exchange data.

Both *Sign* and *Sign&Encrypt* modes are supported for Basic128RAS1, Basic256, Basic256SHA256 etc. settings. Sign mode guarantees the authenticity of messages exchanged between client and server. The Encrypt mode uses encryption and decryption to ensure that the data exchanged cannot be read by third parties.

For all the policies option (except '*None*') both OPC UA clients and servers will have their own certificates. The server will have to trust the client's certificate and the client will have to trust the server's certificate before a client - server session can be established. This means the client's certificate file has to be in the '*%InstallDir%\OPC-UA\Server\PKI\ trusted\cert*' folder of the server and the server certificate has to be in the trusted folder of the client.

The server certificate is sent to the client when a connection is being established, and the client certificate on the other hand is sent to the server rejected folder: '*%InstallDir%\OPC-UA\Server\PKI\rejected*'. Move the client certificate from the rejected folder to the '*trusted\certs*' folder: '*%InstallDir%\OPC-UA\Server\PKI\trusted\certs*'. Depending on the Win-GRAF controller type this has to be done either manually, via Certificate manager or via a web browser.

If the self-signed certificate has been enabled ([Figure 9](#page-14-0)) the server will create a certificate even if the '*None*' security option has been selected. The client will receive the certificate when a connection is being created. For the '*None*' security mode the server does not need the client certificate for the client to create a session with the server because the communication data is not encrypted.

#### <span id="page-9-0"></span>*3.1.2.3 Application Description*

Enter the application description:

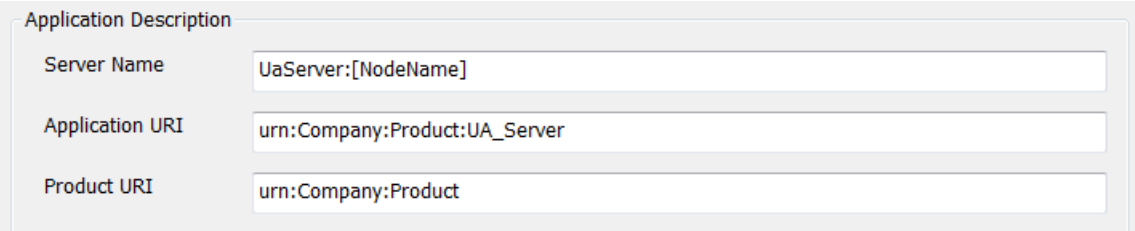

**Figure 5: Application description**

| <b>Server Setting</b>             | Description                                                                                                    |  |  |  |  |
|-----------------------------------|----------------------------------------------------------------------------------------------------|--|--|--|--|
| Server Name<br>(Application Name) | • The name of the server.<br>• This name will be stored under the keyword '[ServerName]'<br>which means strings containing the keyword are modified by<br>the server by replacing the keyword with the server name.<br>• Use the key string '[NodeName]' to automatically retrieve<br>the hostname of the actual computer or device.<br>- For example: If the computer name is 'DESKTOP123' |  |  |  |  |

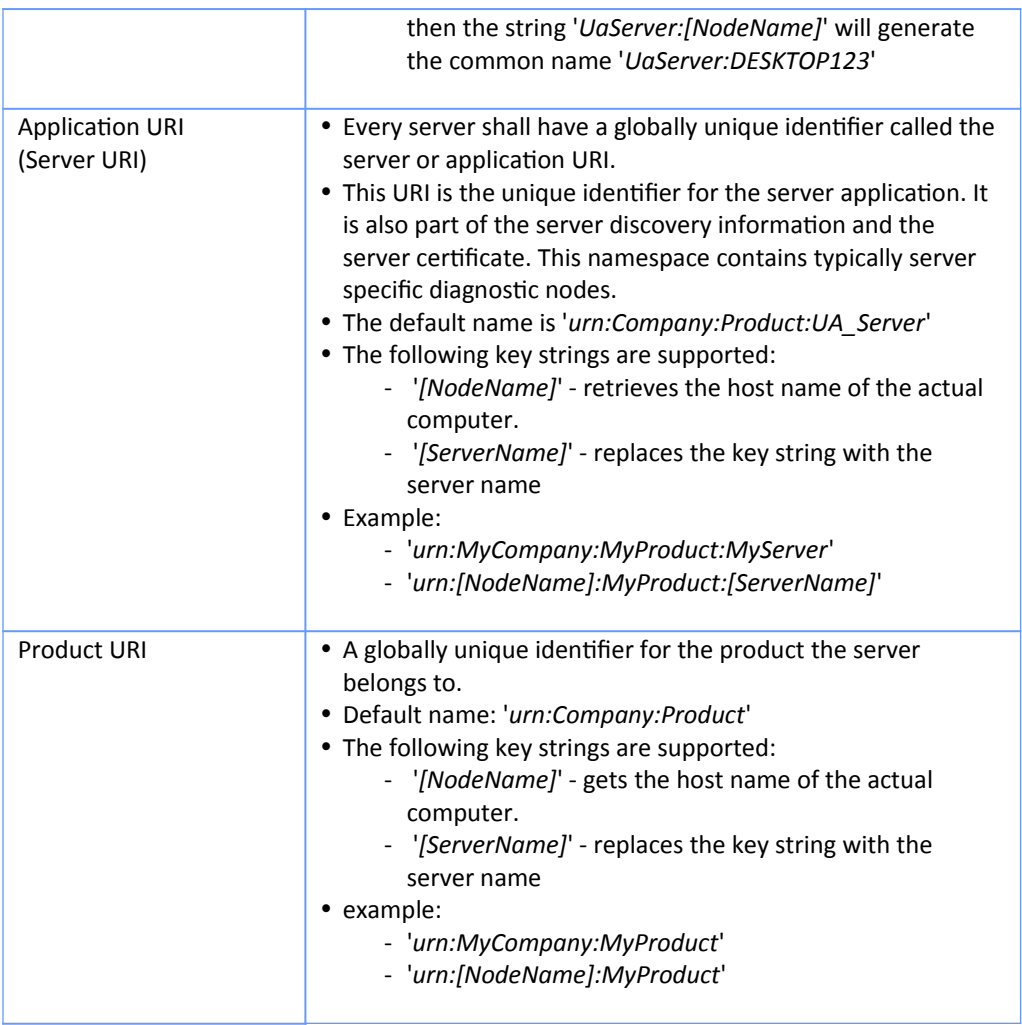

**Table 2: Server information**

#### <span id="page-10-0"></span>*3.1.2.4 Identity Token*

When a user attempts to connect from an OPC UA client to an OPC UA server, the server must confirm the user's identity before allowing the connection from the client. The Win-GRAF server currently supports two different ways to authenticate a user during session activation:

- **Anonymous Identity Token**
- **User Name Identity Token**

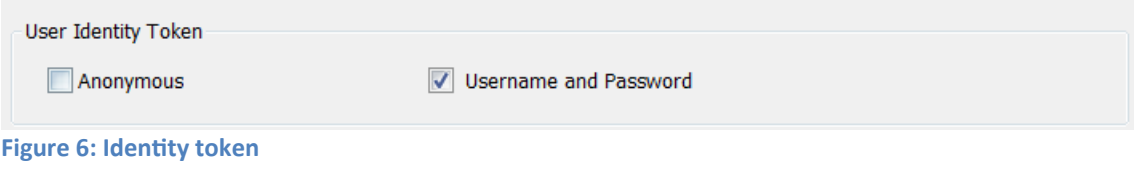

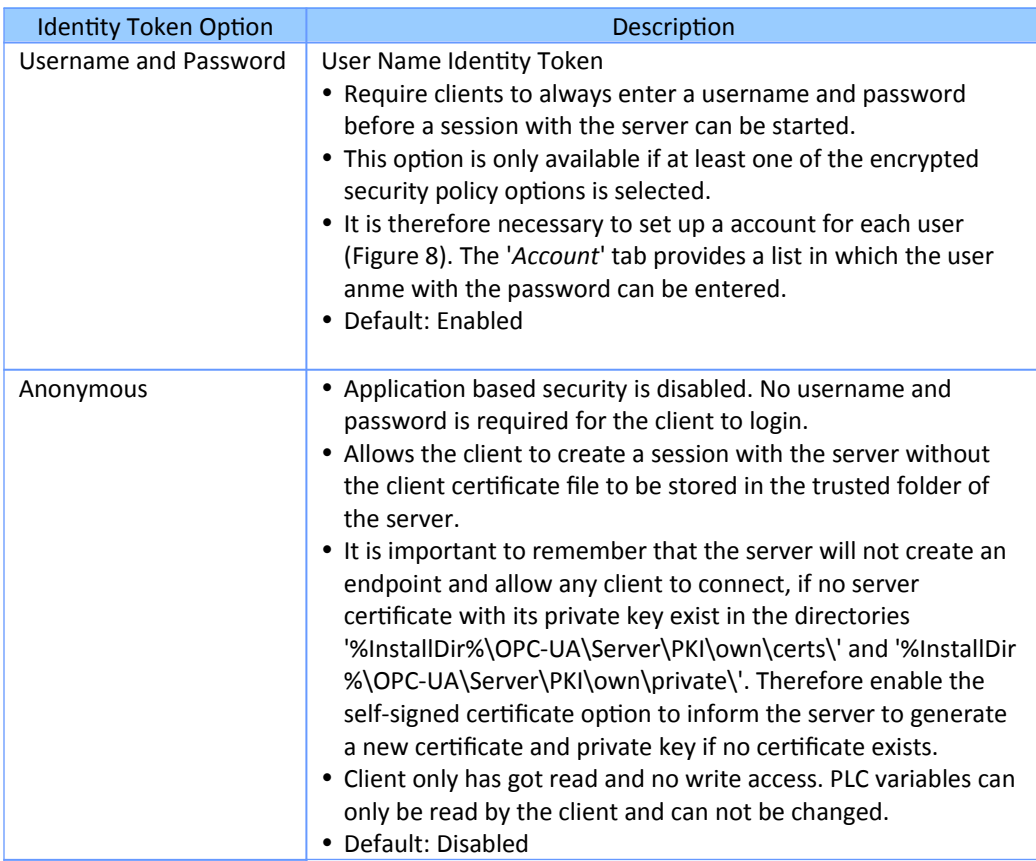

**Table 3: Identity token information**

#### <span id="page-11-0"></span>*3.1.2.5 Security Check Option*

#### Select the security check option:

Security Check Options

Automatically trust all client certificates.

Disable Application URI check.

**Figure 7: Security check option**

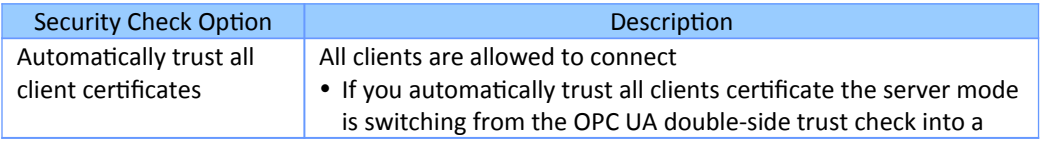

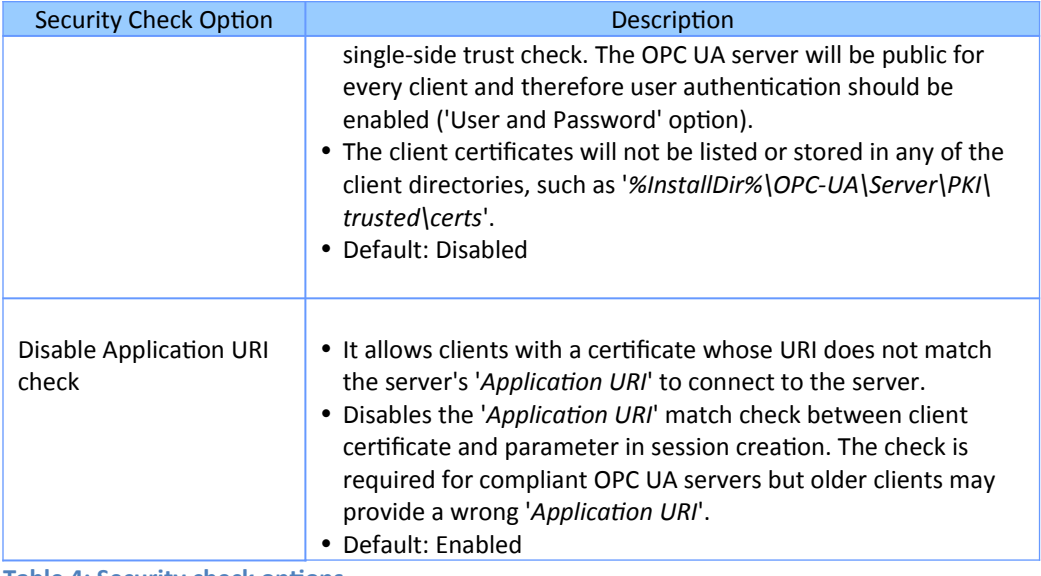

**Table 4: Security check options**

#### <span id="page-12-0"></span>*3.1.2.6 User Account*

Set up user accounts to give individuals access to the OPC UA server data. User accounts only needs to be created if the '*Username and Password*' option is selected as user identity token.

- **1.** Select the '*Account*' tab
- **2.** Click '*Add*' button to add a new user to the account list.
- **3.** In the '*OPC UA User*' dialog enter a username with password and the access write restriction. The '*This user can write to variables*' option allows the administrator to grant the user only read access or both read and write access. After confirming the new user account with '*OK*', the new entry appears in the user account list.

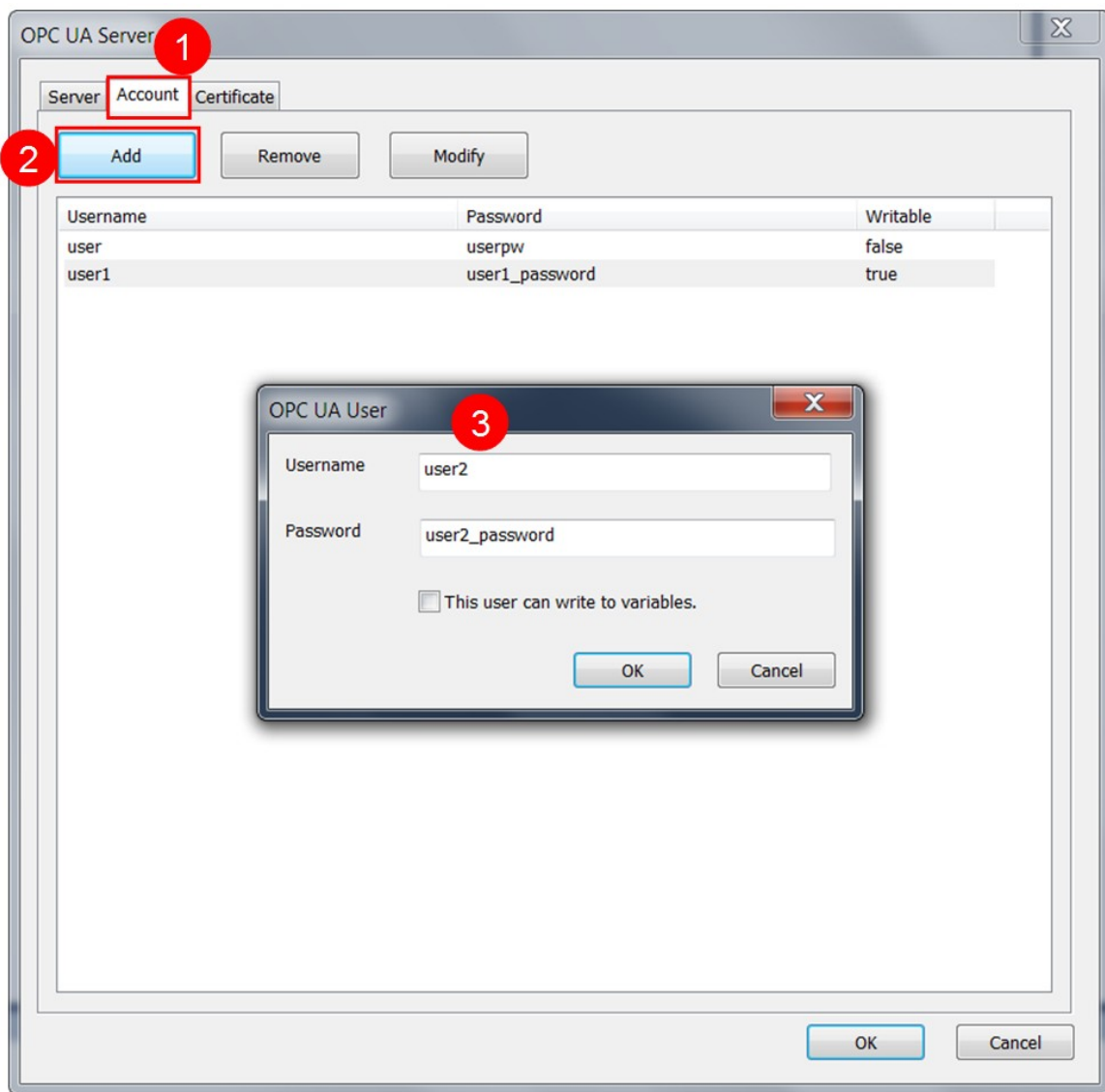

<span id="page-13-1"></span>**Figure 8: User account**

#### **Note:**

It is important to remove the default entries provided by ICPDAS from the account list and replace them with your user login account settings otherwise the security is impacted.

#### <span id="page-13-0"></span>*3.1.2.7 Server Certificate*

Fill in the server Certificate [\(Figure 9](#page-14-0)).

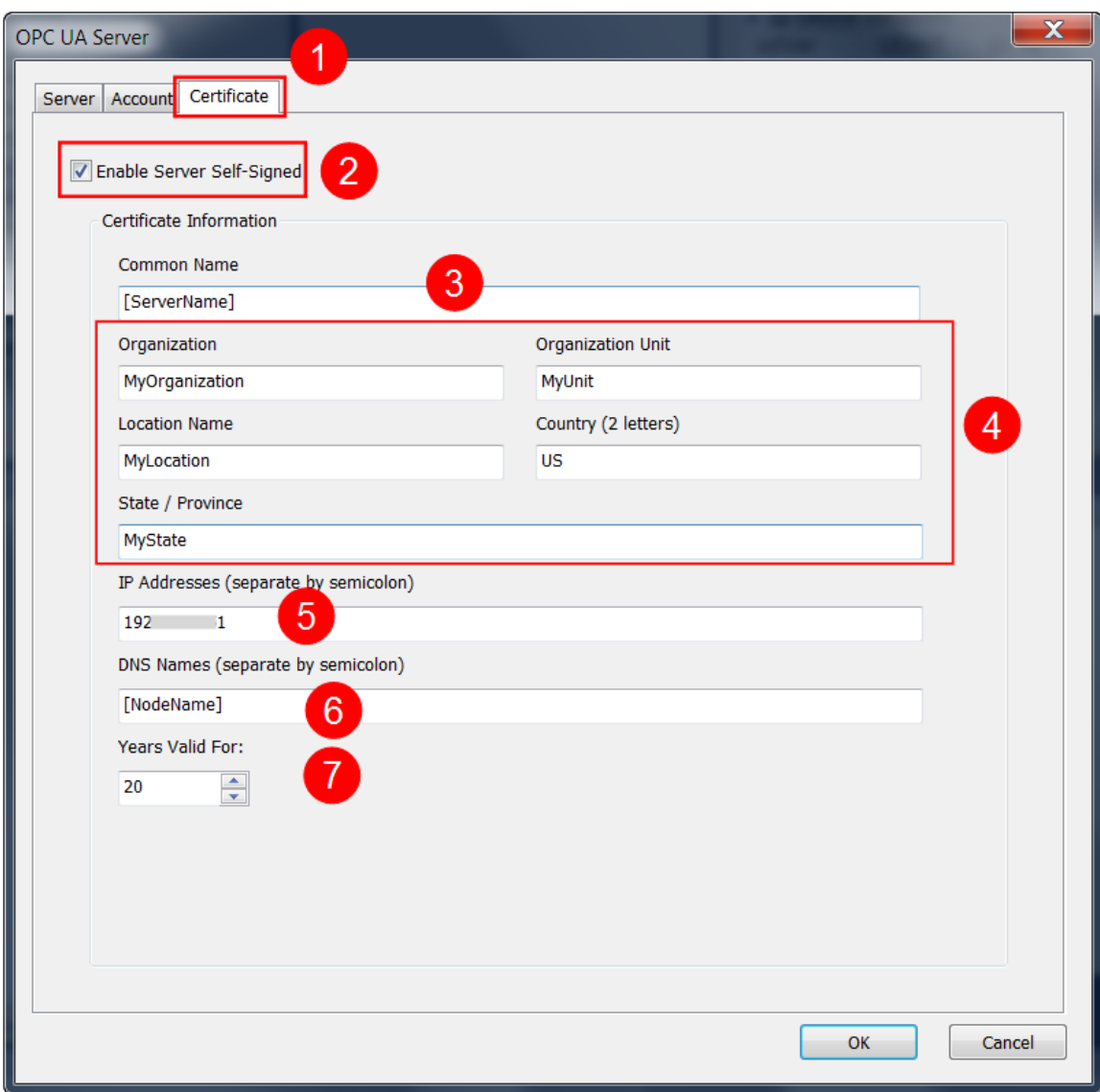

<span id="page-14-0"></span>**Figure 9: Self-signed security information**

- **1.** Open the '*Certificate*' tab
- **2.** The OPC UA server enables you to create a self-signed user certificate, which means the certificate is directly generated by the Win-GRAF server using the OpenSSL toolkit.
	- Make sure that the '*Enable Server Self-Signed*' option is checked and the certificate details are filled out. The server will use all information entered into the dialog box ([Figure 9](#page-14-0)) to generate a certificate with its private key. The '*Enable server self-signing*' option only needs to be selected if a server certificate with its key does not yet exist, since the server cannot be started without a certificate.
	- Uncheck the '*Enable Server Self-Signed*' option if you prefer to use a CA Signed Certificate, a certificate generated by another authority. In this case the

certification information setting will be ignored and no certificate generated.

- **3.** Common Name:
	- The default common name is the '*Server Name*' indicated by the keyword '*[ServerName]*'. The server will automatically replace the string containing the keyword '*[ServerName]*' with the server name.
	- The server name is set in the '*Server*' tab under the category '*Application Description*'

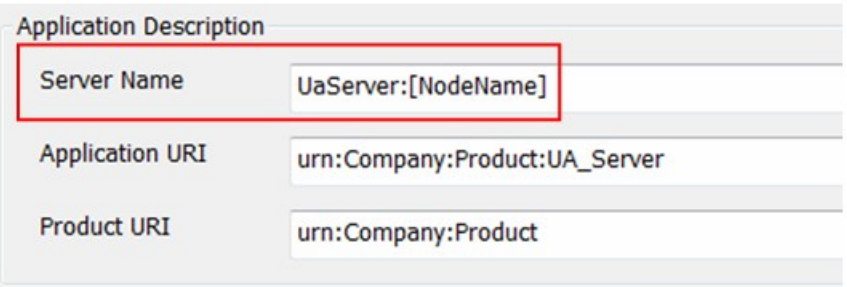

- **4.** Enter the organization name and its unit, location name (city name), state province and country. See [Table 5](#page-16-0) for further description.
- **5.** Enter IP addresses listen by the OPC UA server on the Win-GRAF runtime device. Add a semicolon between IP addresses.
- **6.** DNS name: The default name is set to the keyword '*[NodeName]*' which means the server will replace this keyword with the host name of the actual computer or device on which the WinGRAF runtime is installed.
- **7.** Certificate's validity duration: Set the number of years the certificate is valid for.

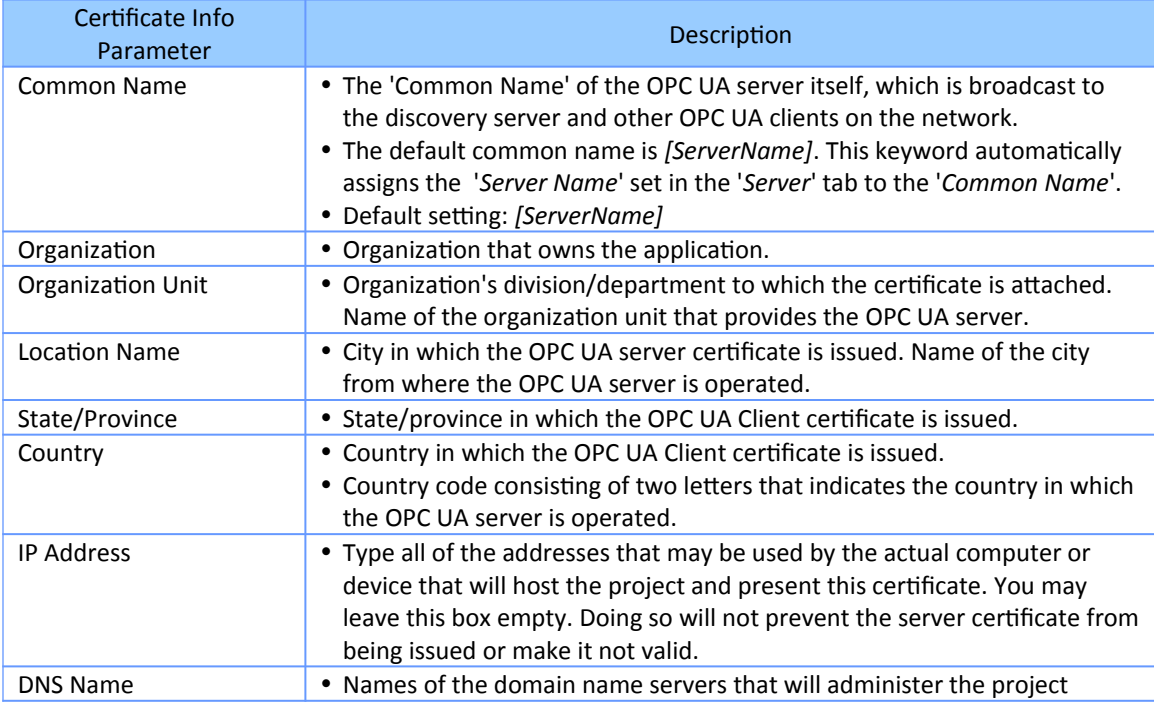

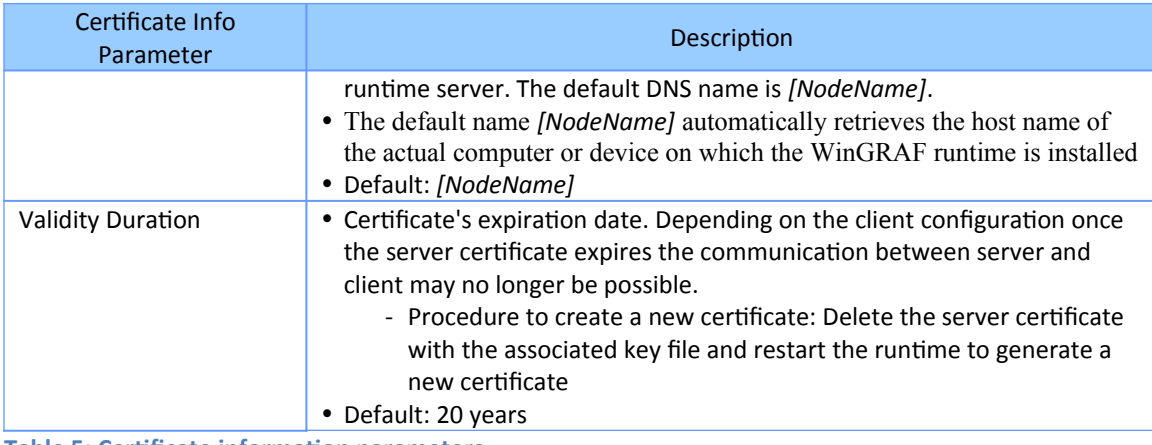

<span id="page-16-0"></span>**Table 5: Certificate information parameters**

The file based certificate store on the Win-GRAF UA server has got the directory layout as shown in [Table 6](#page-17-1). If the folders do not exist then the runtime will automatically created them in the runtime working directory during the startup phase and generate a application instance certificate *'ua\_server.der*' and private key '*ua\_server.pem*' and place it in the '*own*' directory.

During the startup phase, the Win-GRAF runtime environment checks whether a certificate is present in the '*\OPC-UA\Server\PKI\own\certs*' folder. If there is no certificate and '*Enable Server self-Signed*' is checked, the runtime creates a new certificate and private key.

*Note:*

The private key ('*ua\_server.pem*') has to remain secret and is used to sign and/or decrypt messages. Make sure no unauthorized person has access to the '*\OPC-UA\ Server\PKI\own\private*' folder.

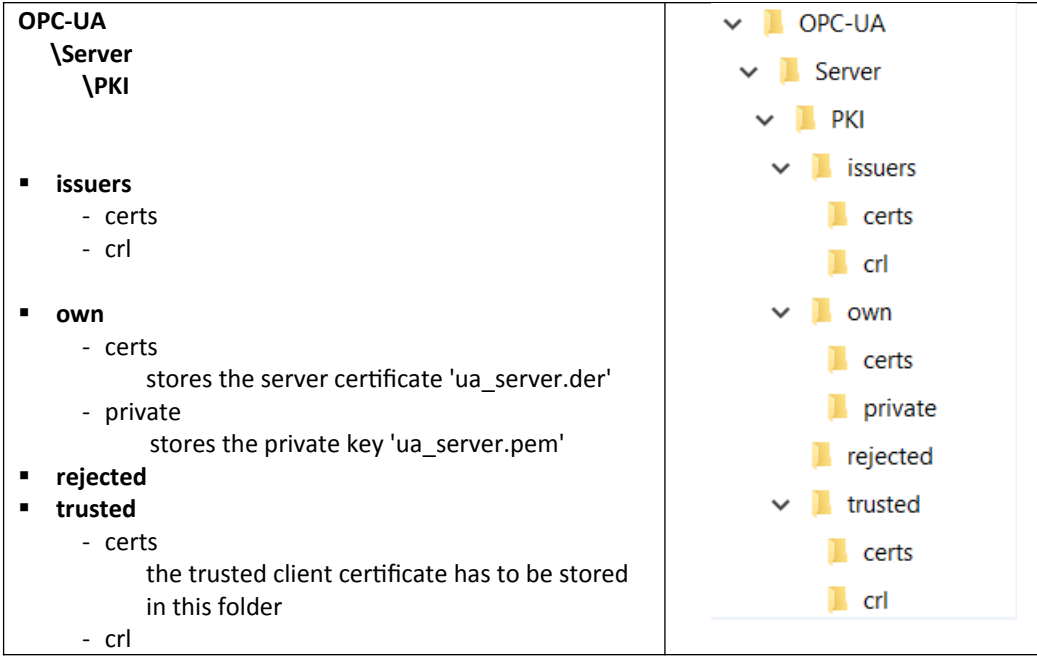

<span id="page-17-1"></span>**Table 6: File based certificate store**

#### <span id="page-17-0"></span>*3.1.2.8 Publishing PLC Variables*

Create a monitoring group node:

- **1.** Activate endpoint node ('*Bind IP Address: opc.tcp://...*')
- 2. Click '*Insert Slave/Data Block*' command <sup>"</sup> on the left toolbar. A '*Group*' dialog appears.
- **3.** Enter a group name in the dialog by double clicking the '*Value*' column. Click '*OK*'. The new node with the group name is added to the tree view.

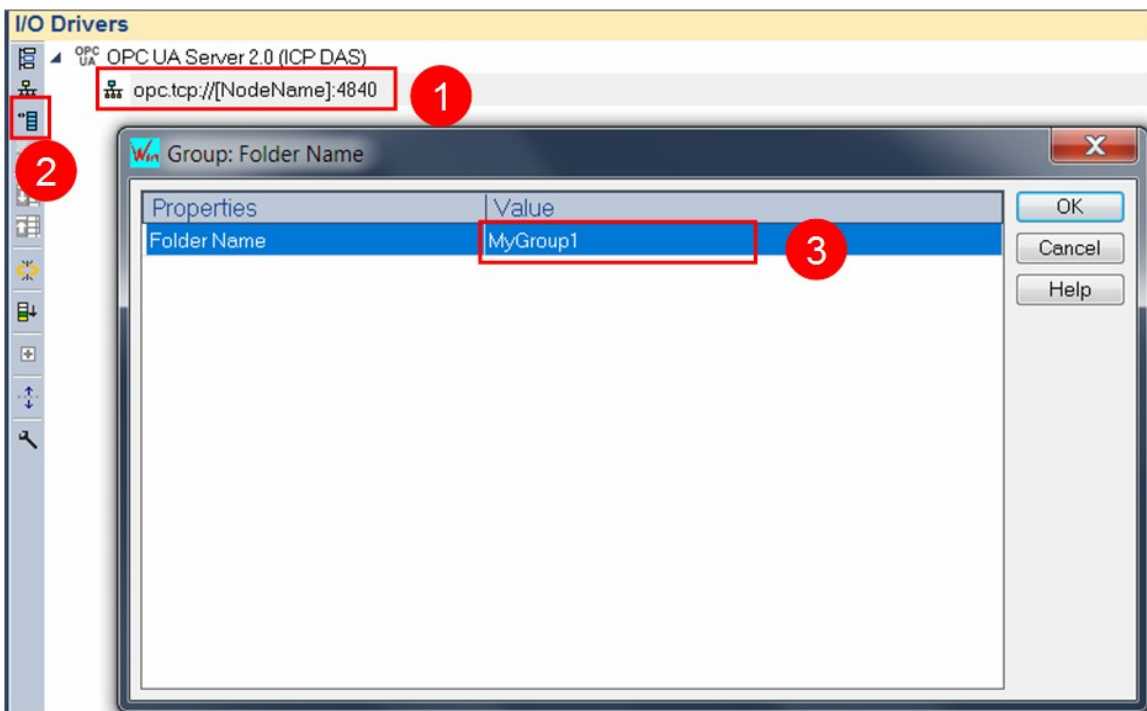

**Figure 10: Add monitoring group node**

Assign PLC variables to the group. Here the PLC variables are assigned to the UA server so that the client can access them.

- **1.** Declare variables to be accessed by the client in the variable editor.
- **2.** Activate the group node ('*Group: MyGroup1*') by clicking on it.
- **3.** Drag and drop the PLC variables from the variable editor to the mapping area.

| <b>I/O Drivers</b> *                                  |                                           |                |                           |                                                        |                                           |             |              |                                               | HZX  |
|-------------------------------------------------------|-------------------------------------------|----------------|---------------------------|--------------------------------------------------------|-------------------------------------------|-------------|--------------|-----------------------------------------------|------|
| <sup>Opc</sup> OPC UA Server 2.0 (ICP DAS)<br>眉       |                                           | Name           | Value                     |                                                        | Y Name                                    | Type        | $Di$ $At$    | S                                             | Init |
| $\frac{2}{33}$<br>器 opc.tcp://[NodeName]:4840<br>◢    |                                           | Folder N       | MyGroup1                  | @ Global variables                                     |                                           |             |              |                                               |      |
| "目<br><b>B</b> Group: MyGroup1<br>Þ<br>$\overline{2}$ |                                           |                | <b>H</b> RETAIN variables |                                                        |                                           |             |              |                                               |      |
|                                                       |                                           |                |                           | ▲ 门 Main                                               |                                           |             |              |                                               |      |
|                                                       |                                           |                |                           |                                                        | diVar <sub>0</sub>                        | <b>DINT</b> |              | ц                                             |      |
| E                                                     |                                           |                |                           |                                                        | diVar1                                    | <b>DINT</b> |              | $\Box$                                        |      |
|                                                       |                                           |                |                           |                                                        | diVar2                                    | <b>DINT</b> | $\mathbf{1}$ | $\begin{array}{c}\n\Box \\ \Box\n\end{array}$ |      |
|                                                       |                                           |                |                           |                                                        | diVar3                                    | <b>DINT</b> |              |                                               |      |
| P+                                                    | 3                                         |                |                           |                                                        | diVar4                                    | <b>DINT</b> |              |                                               |      |
| $\overline{\mathbb{R}}$                               |                                           |                |                           |                                                        | diVar <sub>5</sub>                        | <b>DINT</b> |              | $\Box$                                        |      |
|                                                       |                                           |                |                           |                                                        | diVar <sub>6</sub>                        | <b>DINT</b> |              | $\begin{array}{c}\n\Box \\ \Box\n\end{array}$ |      |
|                                                       |                                           |                |                           |                                                        | diVar7                                    | <b>DINT</b> |              |                                               |      |
| $\overline{a}$                                        |                                           |                |                           |                                                        | diVar <sub>8</sub>                        | <b>DINT</b> |              | $\Box$                                        |      |
| Node Name<br>Symbol                                   | Access Mode<br>Characteristic             |                |                           |                                                        | diVar9                                    | <b>DINT</b> |              | $\Box$                                        |      |
| Main/diVaru                                           | Read / Write<br>PLC Variable              |                |                           |                                                        | <b>Le pOnBadIndex</b>                     |             |              |                                               |      |
| 4<br>Main/diVar1                                      | Read / Write <sup>3</sup><br>PLC Variable | $6\phantom{1}$ |                           |                                                        | <sup><i>P<sub>s</sub>pOnDivZero</i></sup> |             |              |                                               |      |
| Read / Write<br>Main/diVar2                           |                                           |                | □ pShutDown               |                                                        |                                           |             |              |                                               |      |
| Main/diVar3                                           | Read / Write<br>PLC Variable              |                |                           |                                                        | pStartup                                  |             |              |                                               |      |
| Main/diVar4                                           | Read / Write<br>PLC Variable              |                |                           |                                                        |                                           |             |              |                                               |      |
| Main/diVar5                                           | PLC Variable<br>Read / Write              |                |                           |                                                        |                                           |             |              |                                               |      |
| Main/diVar6                                           | PLC Variable<br>Read / Write              |                |                           |                                                        |                                           |             |              |                                               |      |
| Main/diVar7                                           | Read / Write<br>PLC Variable              |                |                           |                                                        |                                           |             |              |                                               |      |
| Main/diVar8                                           | Read / Write<br>PLC Variable              |                |                           |                                                        |                                           |             |              |                                               |      |
| Main/diVar9                                           | Read / Write<br>PLC Variable              |                |                           |                                                        |                                           |             |              |                                               |      |
|                                                       |                                           |                |                           |                                                        |                                           |             |              |                                               |      |
|                                                       |                                           |                |                           |                                                        |                                           |             |              |                                               |      |
|                                                       |                                           |                |                           | $\left\vert \cdot \right\vert$<br>$\blacktriangleleft$ |                                           |             |              |                                               |      |
|                                                       |                                           |                |                           | $\leftrightarrow$                                      | <b>Variables</b>                          |             |              |                                               |      |

**Figure 11: Mapping PLC variables to the OPC UA server**

- **4.** Enter a '*Node name*' for each variable. The node name is displayed to the client. If the '*Node name*' field is blank, the name in the '*Symbol*' column is used as the node name.
- **5.** Select the client access mode: '*Read only*', '*Write only*', '*Read/Write*', or '*No Access*'.

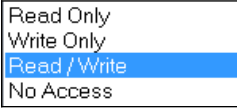

If '*No Access*' is selected, the associated variable represents the OPC UA server status. The type of status to be shown has to be set in the '*Characteristic*' column.

**6.** The OPC UA server status type represented by the PLC variable is set in the '*Characteristic*' column.This column is only valid if the access mode '*No Access*' has been selected. Available server status types:

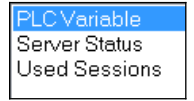

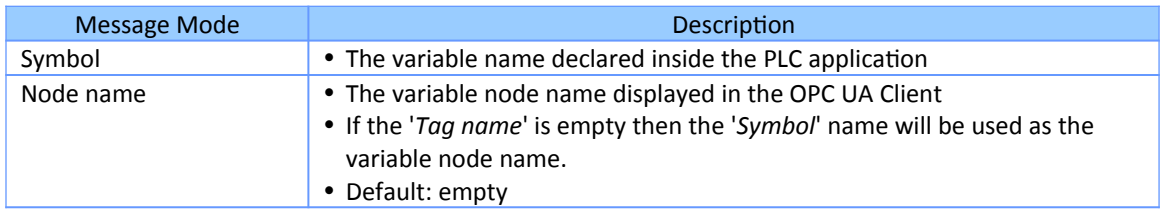

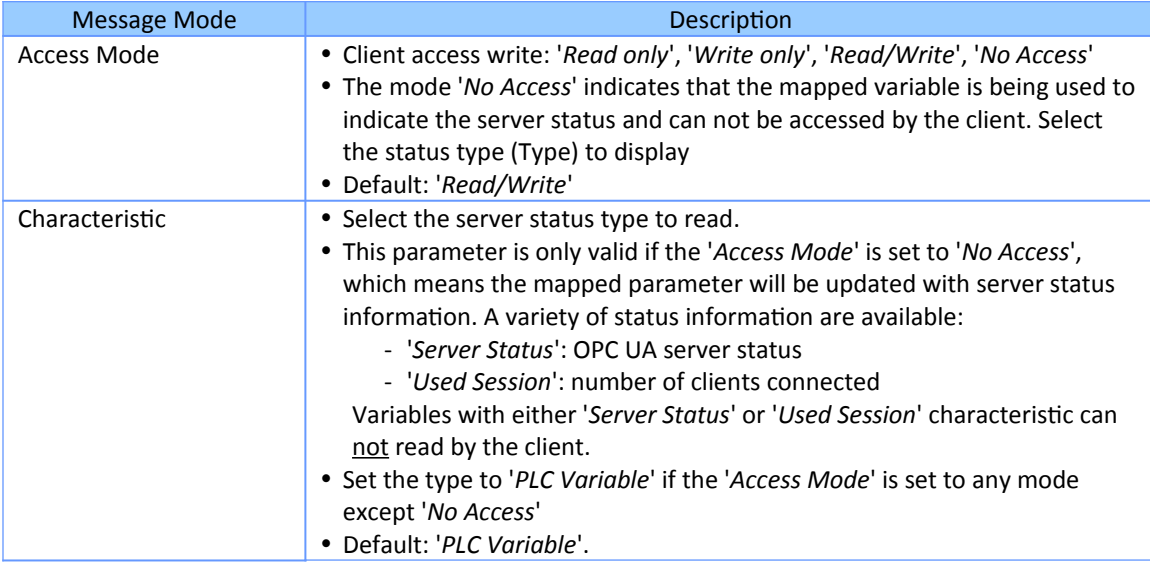

**Table 7: Variable node property setting** 

Supported variable types:

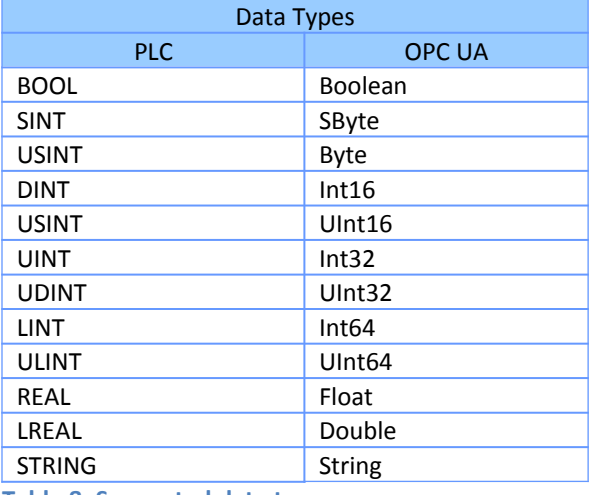

**Table 8: Supported data types**

#### <span id="page-20-0"></span>*3.1.2.9 Build and Download PLC Application*

Built the program, download it to the runtime and start the application.

If no server certificate exist in the folder '*%InstallDir%\OPC-UA\Server\PKI\own\certs\*' and '*%InstallDir%\OPC-UA\Server\PKI\own\private\*' of the Win-GRAF controller and the '*Enable Server self-Signed*' option is checked, then when the SPS application starts, a

new server certificate with its private key is automatically created.

#### **IMPORTANT:**

If changes were made to the server and certificate settings, the server certificate files must be deleted from the '*%InstallDir%\OPC-UA\Server\PKI\own\certs\*' and '*%InstallDir%\OPC-UA\Server\PKI\own\private\*'' directory, so that the OPC UA server generates new certificate with the new setting during the PLC application start-up.

#### <span id="page-21-0"></span>*3.1.2.10 Connect Client to Server*

Use a OPC UA client to connect to the server.

- **1.** The client sends it certificate to the server 'rejected' directory: '*%InstallDir%\OPC-UA\Server\PKI\rejected\*'
- **2.** Move the client certificate from the 'rejected' to the 'trusted' directory: '%InstallDir %\*OPC-UA\Server\PKI\*trusted\certs'. Depending on the Win-GRAF controller type this has to be done manually, via Certificate Manager or via a web browser.
- **3.** The [Table 9](#page-23-0) shows the connection of the UaExpert client utility.

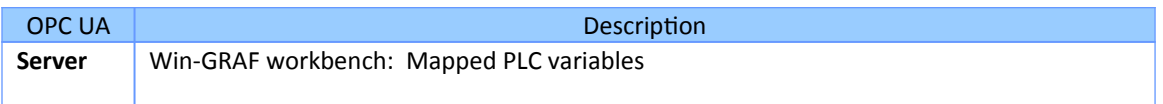

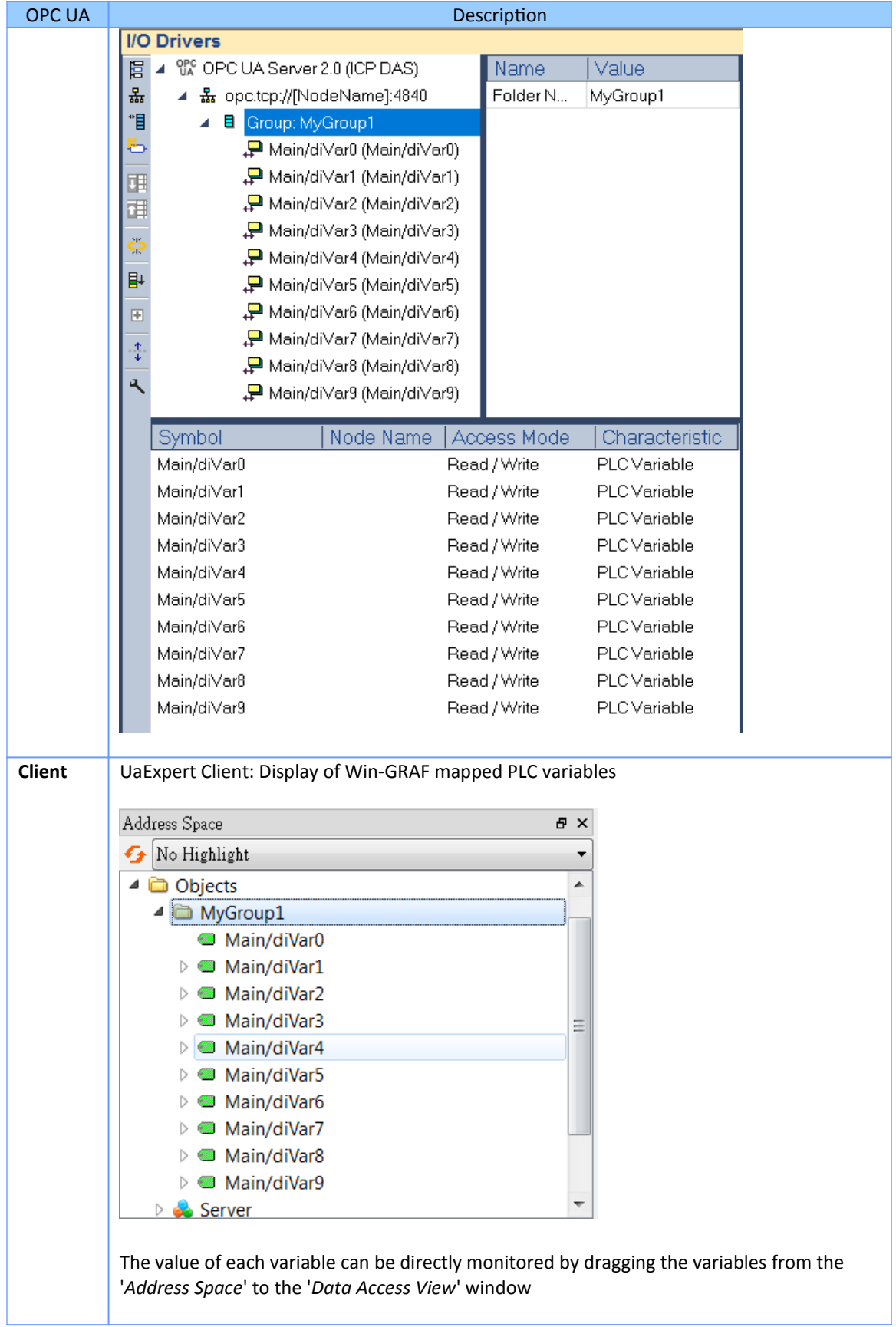

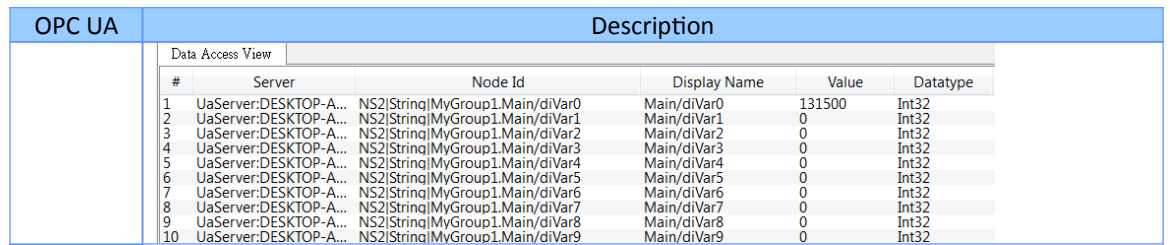

<span id="page-23-0"></span>**Table 9: PLC variable mapping**

# <span id="page-24-0"></span>**4 Using UaExpert® Client to Connect to the Win-GRAF OPC UA Server**

The UaExpert® is a full-featured OPC UA Client provide by Unified Automation®. The UaExpert is available for Windows and Linux and can be downloaded for free from the Unified Automation website. With this client you can connect to the Win-GRAF OPC UA server to test the comunication.

The following descriptions refer to the UaExpert program and demonstrate the effect of various server configurations on the connection process between client and server. To show the effects of the server parameter settings, the demo program 'SimpleDemo' is used with its server configuration.

The demo program is located in the directory: *C:\Users\Public\Documents\Win-GRAF Workbench\Win-GRAF Wb xx.xx\Projects\Windows PC\OPC UA\ SimpleDemo*

## <span id="page-24-2"></span>**4.1 No Security Policy and Anonymous Identity Token**

### <span id="page-24-1"></span>**4.1.1 Win-GRAF server setting**

The server is configured as follows:

Application based security is disabled. No login password is required for the client.

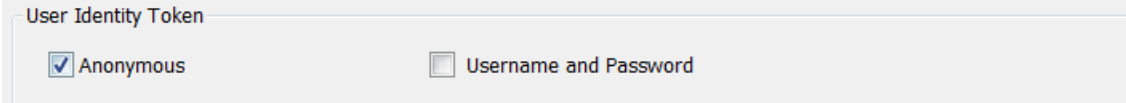

Note:

It is important to note that the '*Anonymous*' user identity only grants the client read access and not write access. PLC variables can only be read by the client and can not be changed, regardless of whether the variable's '*Access Mode*' is set to '*Read/Write*'.

Disable security certificates for encrypted communications. This allows the client to

create a session with the server without having to store the client certificate file in the server's trusted folder.

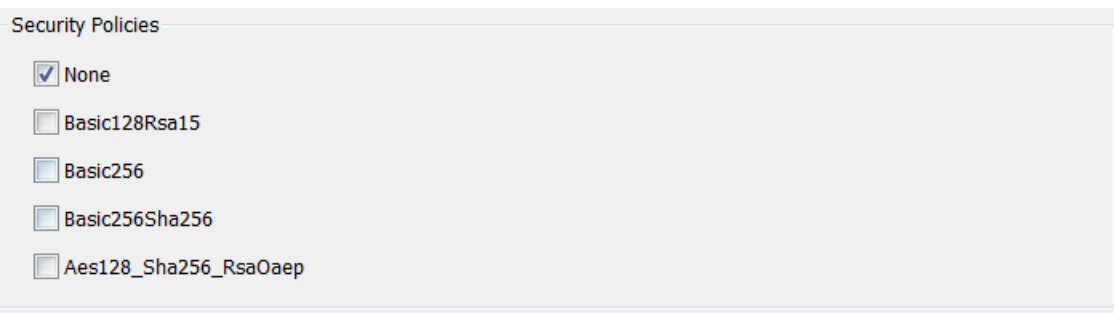

It is important to remember that if there is no server certificate with its private key in the directories '*%InstallDir%\OPC-UA\Server\PKI\own\certs\*' and '*%InstallDir%\ OPC-UA\Server\PKI\own\private\*', the server will not create an endpoint and will not allow any client to connect. Therefore, check the '*Enable Server self-Signed*' option to instruct the server to generate a new certificate and private key if no certificate could be found.

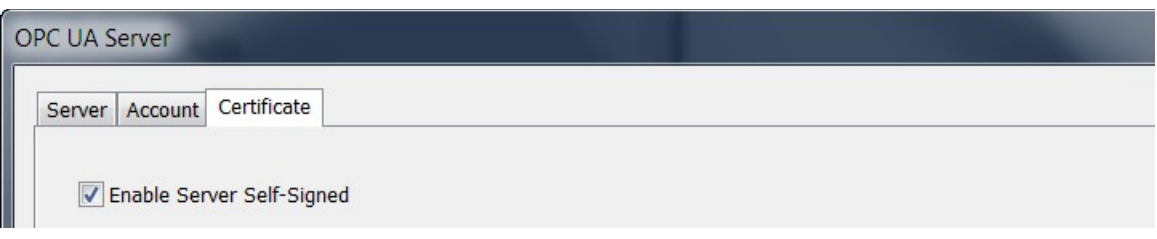

## <span id="page-25-0"></span>**4.1.2 UA-Expert Client**

After launching the UA-Expert it will ask to create a OPC-UA client certificate, press OK.

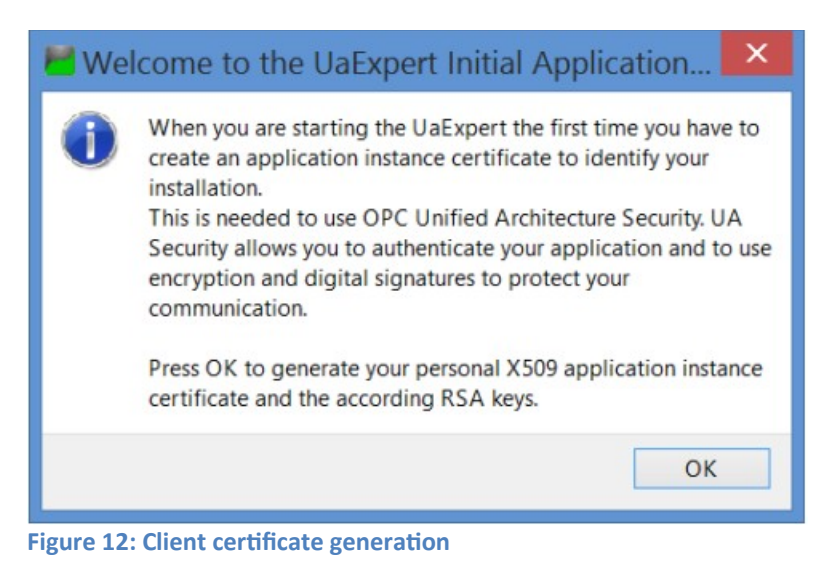

#### Add server to client:

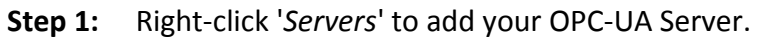

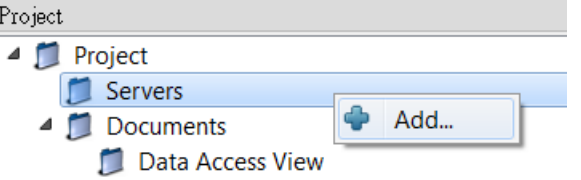

**Step 2:** Double click the '*<Double click to Add Server>*' in the '*Custom Discovery*' directory and enter the Win-GRAF server URL in the pop-up dialog.

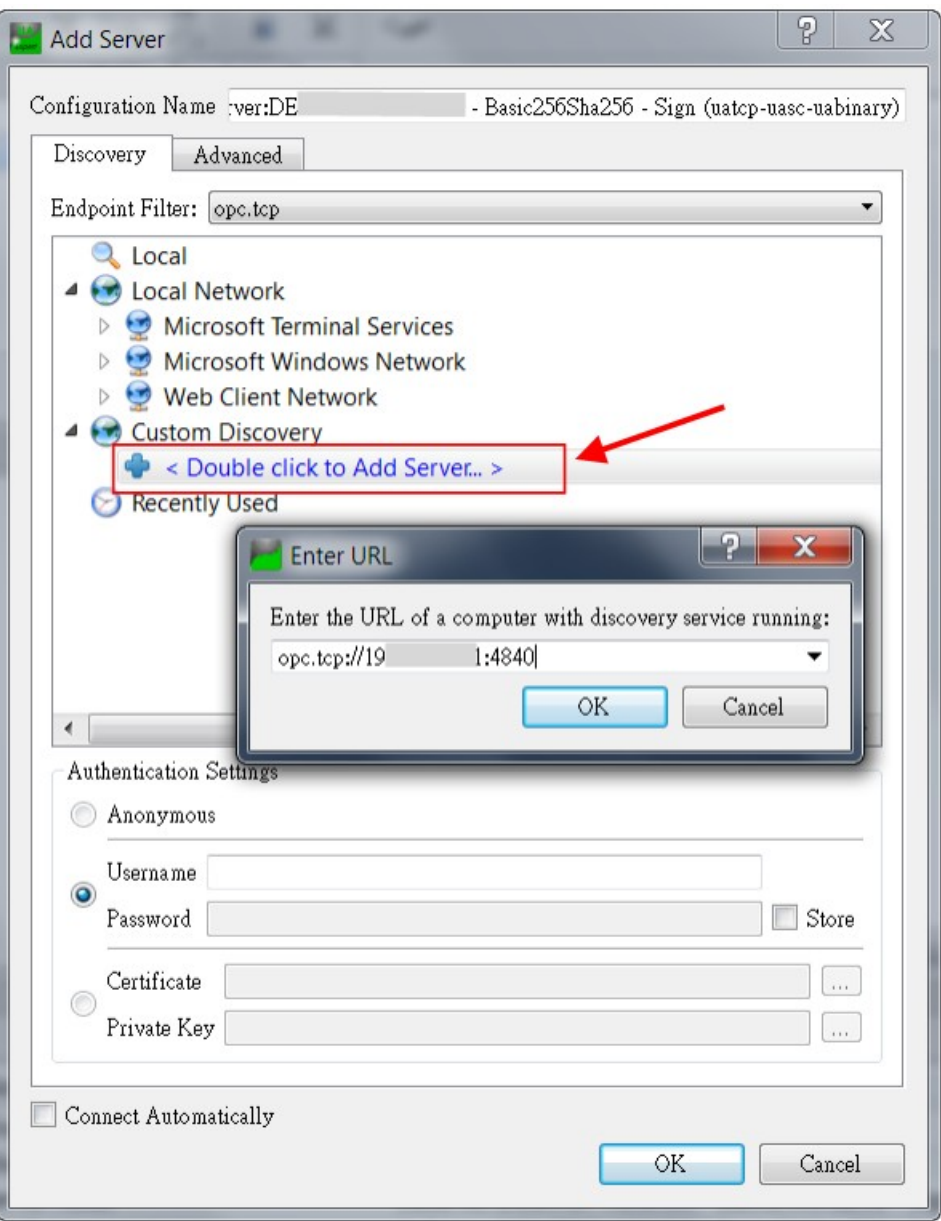

**Figure 13: UaExpert server discovery**

The discover directory list all the support connection security mode supported by the server. As all security policies of the server are disabled ('*None*') only the unsecured connection option is available. Double click the '*None-None(uatcp-uasc-uabinary)*' connection type.

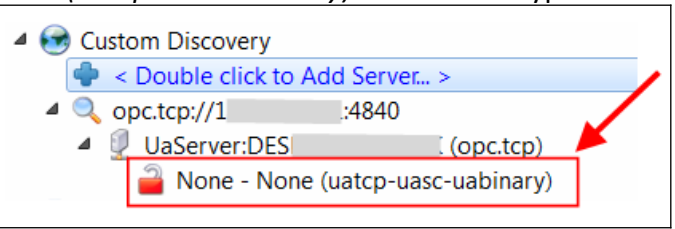

**Figure 14: Server supported security policies**

**Step 3:** Connect to the server by right clicking the server and selecting '*Connect*'.

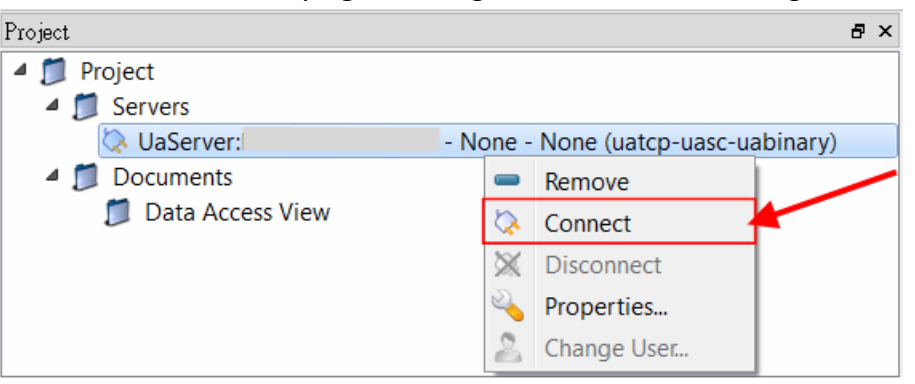

A certification validation window pops up. Click '*Trust Server Certificate*' and '*Continue*' button. This window only appears if the server certificate has not already been added to the trusted client server.

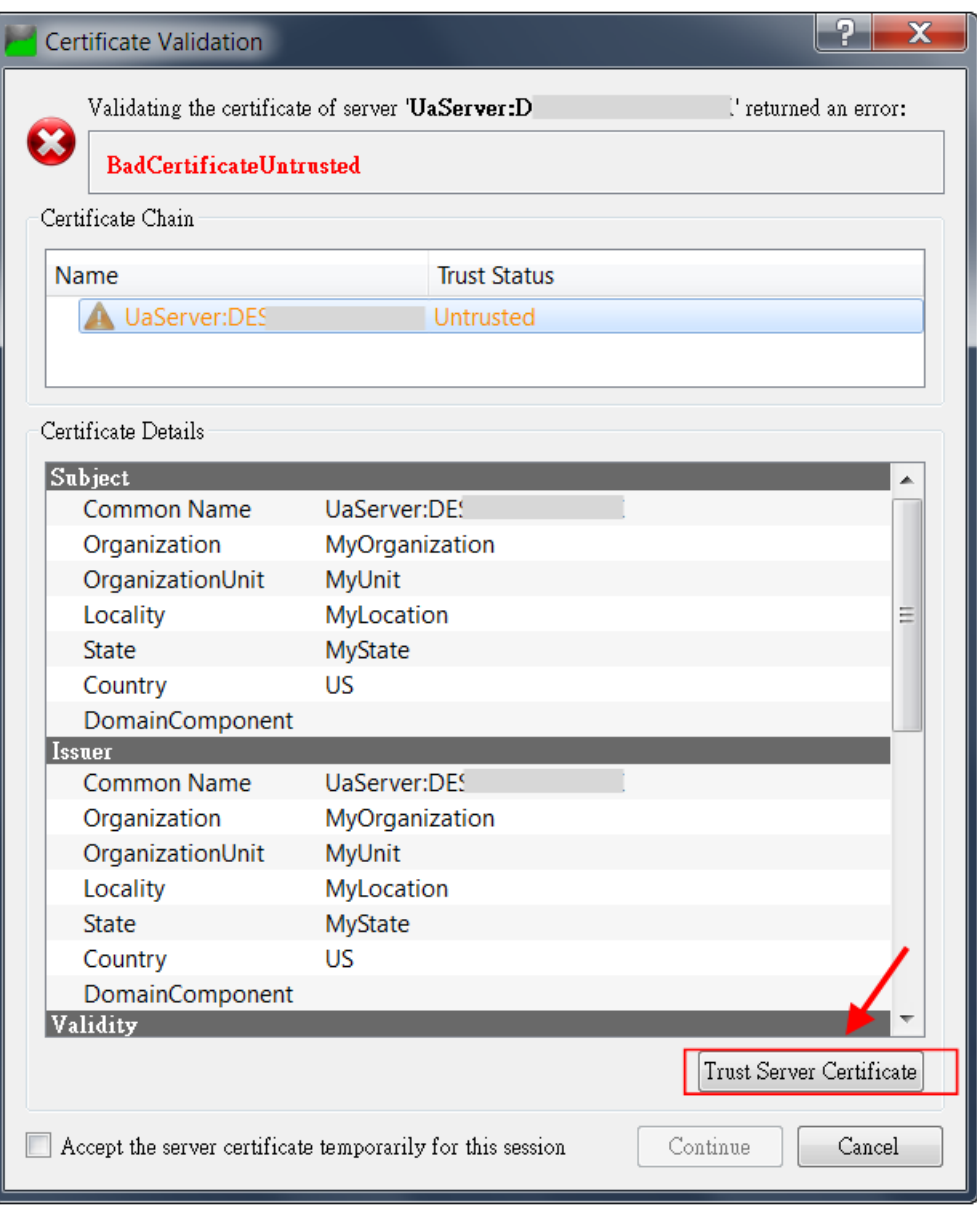

**Figure 15: UaExpert client validates the server certificate**

#### **Step 4:** View the PLC variable values in the UaExpert:

Select the nodes in the '*Address Space*' listed under the '*MyGroup1*' and '*MyGroup2*' and drag and drop to the '*Data Access View*'. The '*Address Space*' shows for each node its attributes such as ID, name, value, data type, etc..

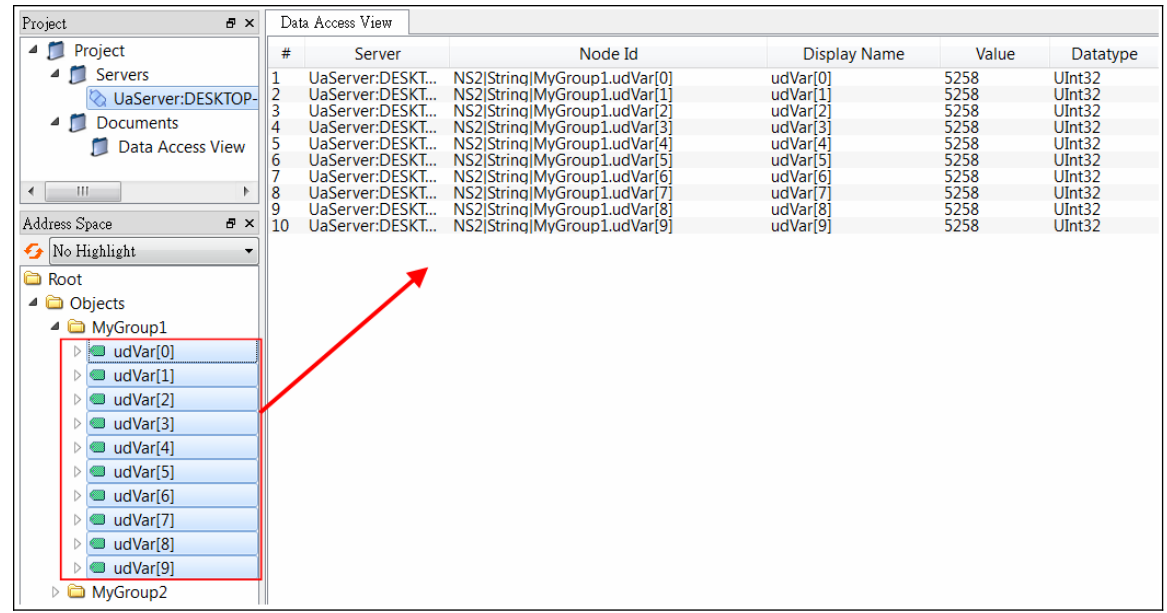

**Figure 16: UaExpert client displays the PLC variables**

# <span id="page-30-1"></span>**4.2 Security Policy and Login Account (Username and Password)**

### <span id="page-30-0"></span>**4.2.1 Win-GRAF server setting**

Configure the server as follows:

 Enable '*Username and Password*' option. The user on the client side must always enter a password before starting a session with the server.

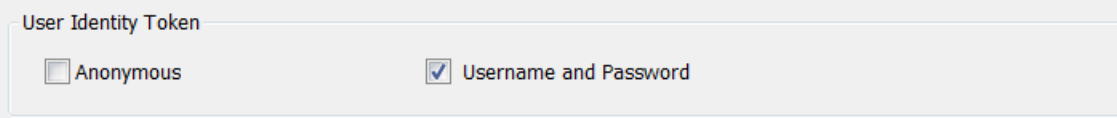

**Select the following security policies options.** 

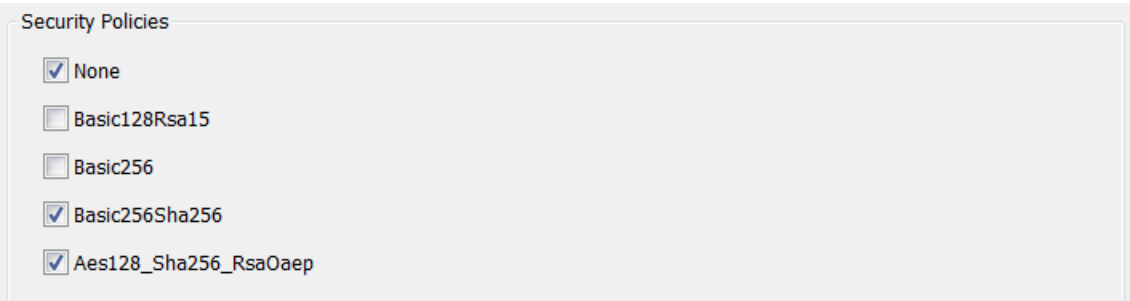

Add user name with password to login account

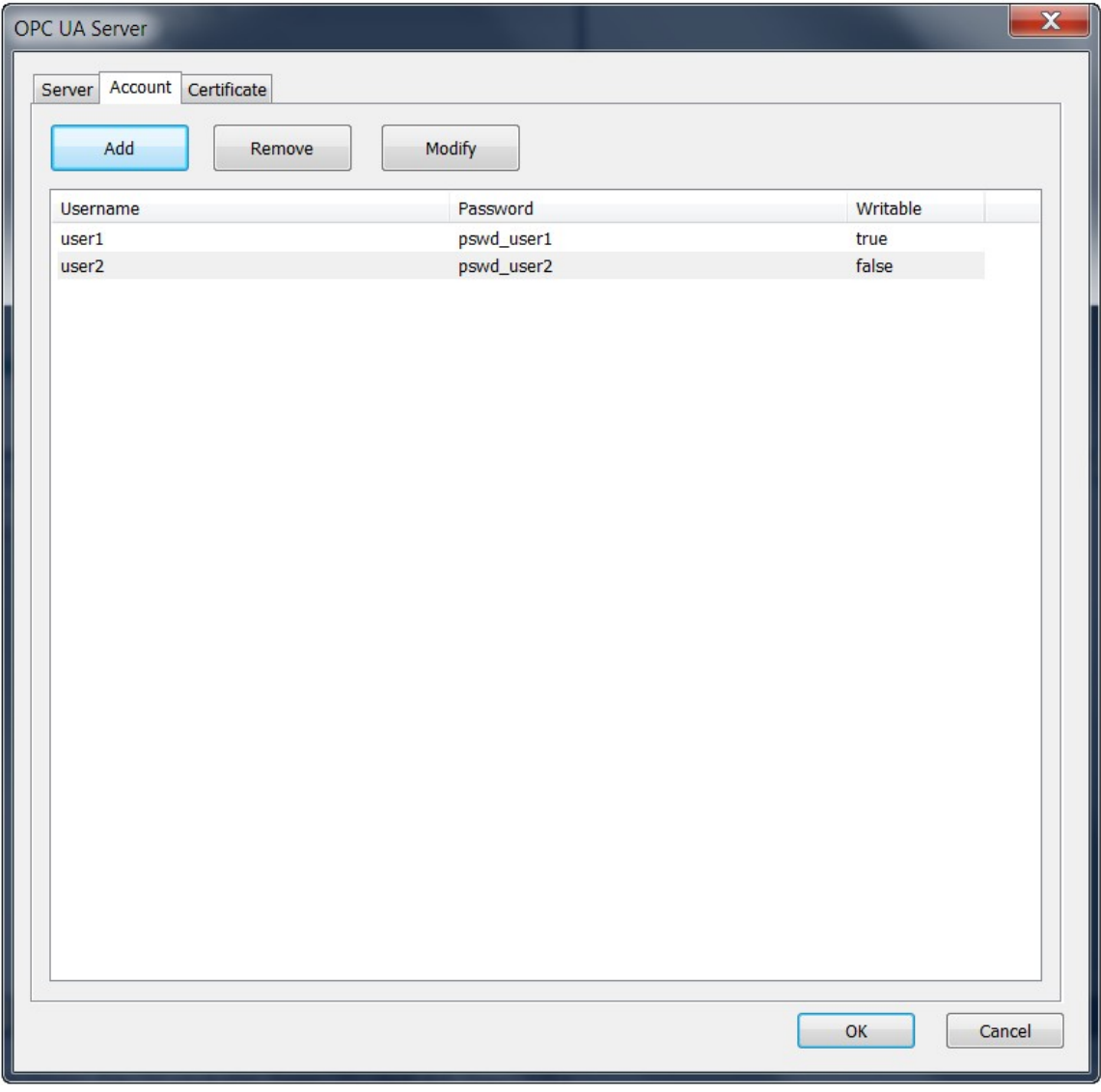

**Figure 17: Win-GRAF OPC UA server user account setting**

Enable the self-signed certificate option and fill in the information

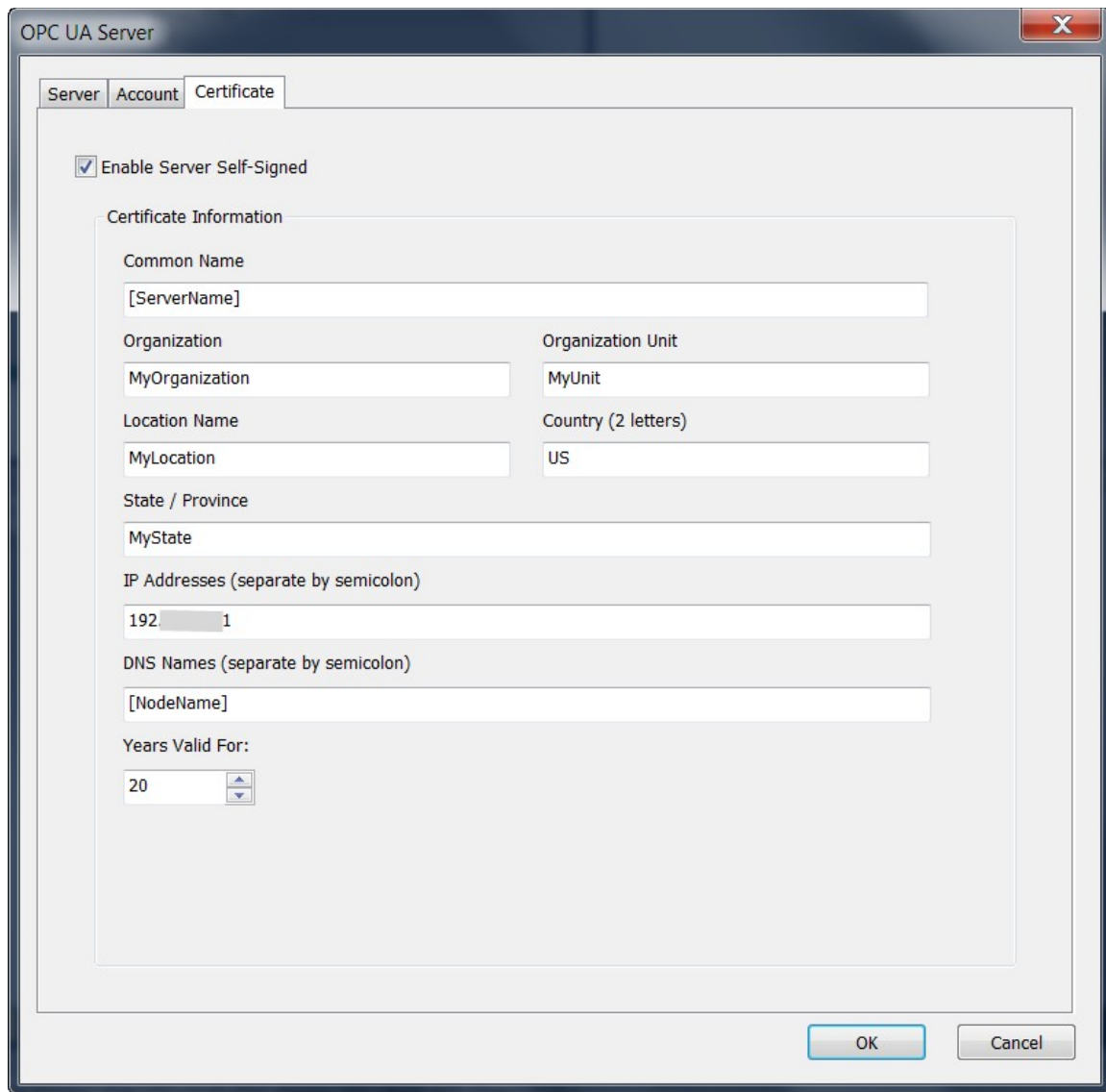

**Figure 18: Win-GRAF OPC UA server certificate setting**

### <span id="page-32-0"></span>**4.2.2 UA-Expert Client**

Add server to client:

**Step 1:** Right-click '*Servers*' to add your OPC-UA Server.

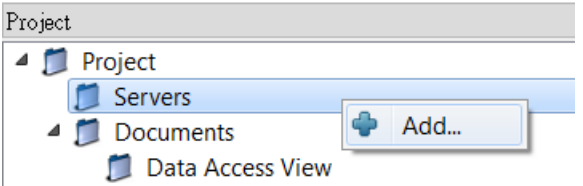

**Step 2:** Double click the '*<Double click to Add Server>*' in the '*Custom Discovery*'

directory and enter the Win-GRAF server URL in the pop-up dialog.

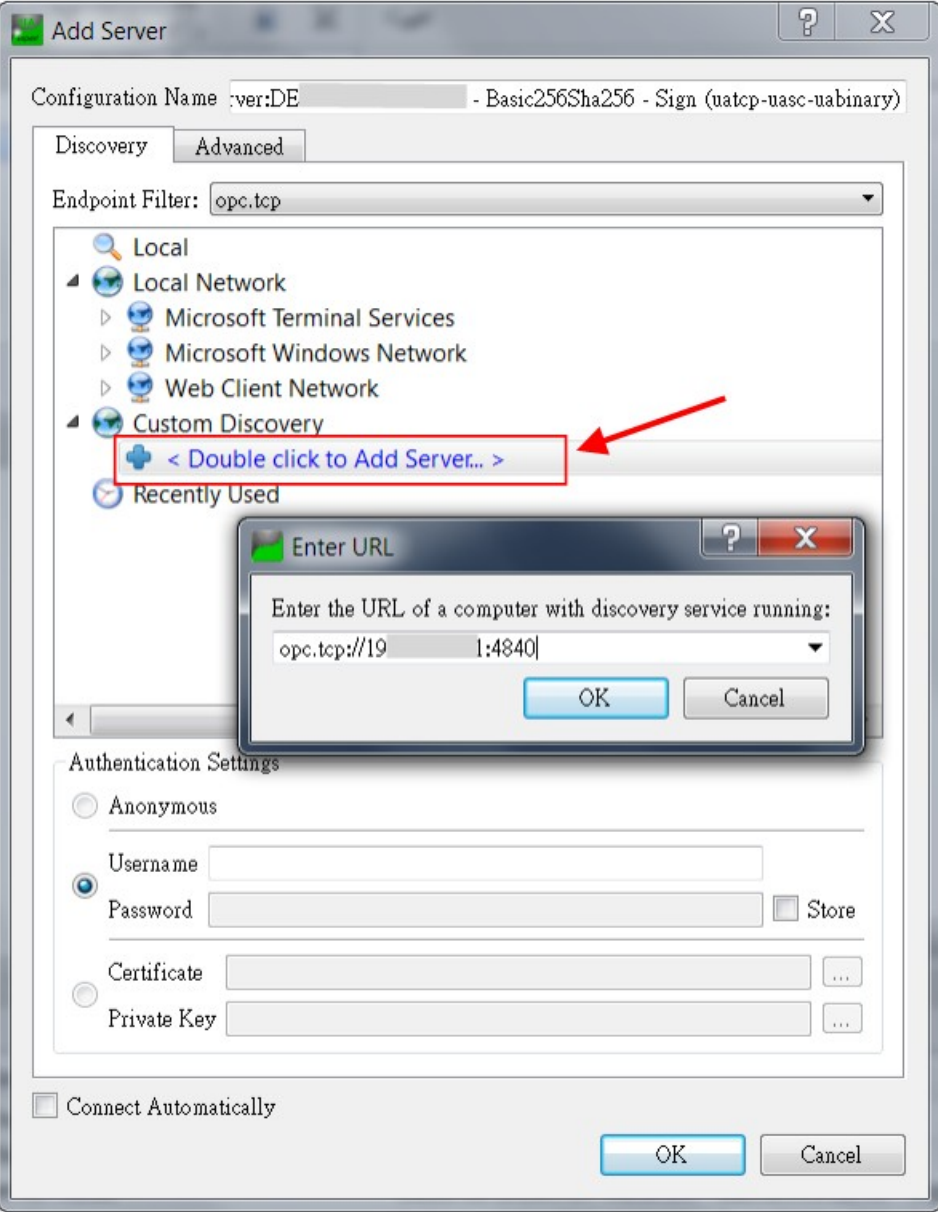

**Figure 19: UaExpert server discovery**

The encryption algorithm supported by the server are listed beneath the server name. The client can select any one of the available encryption options to be used for the server to client communication.

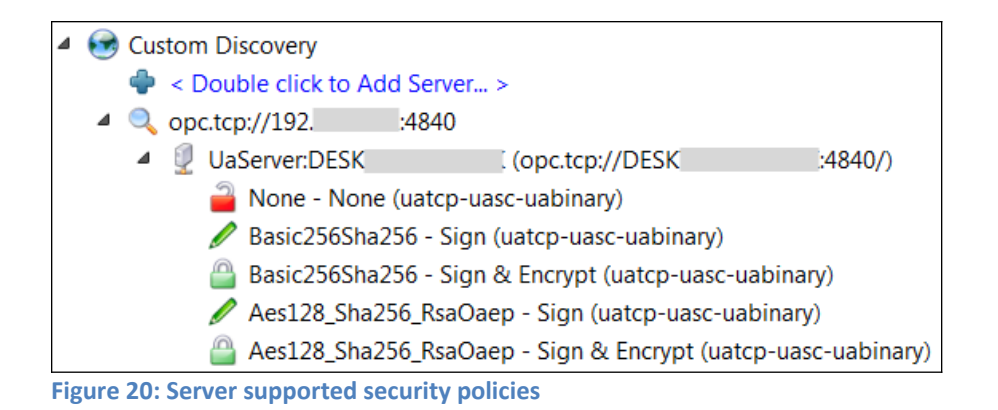

In this demo we select the following option: Double click '*Basic256Sha256 -Sign&Encryp(uatcp-uasc-uabinary)*' option.

**Step 3:** Connect to the server by right clicking the server and selecting '*Connect*'

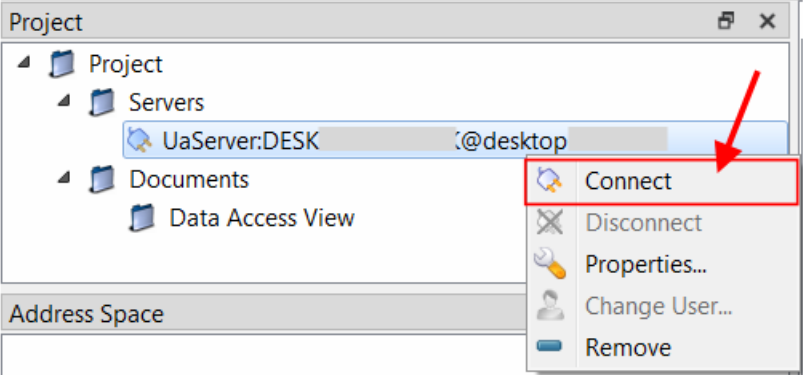

Enter username and password as defined by the Win-GRAF workbench for the login account:

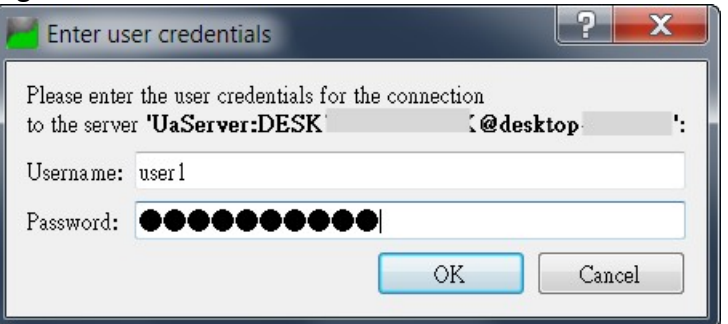

A certification validation window pops up. Click '*Trust Server Certificate*' and '*Continue*' button.

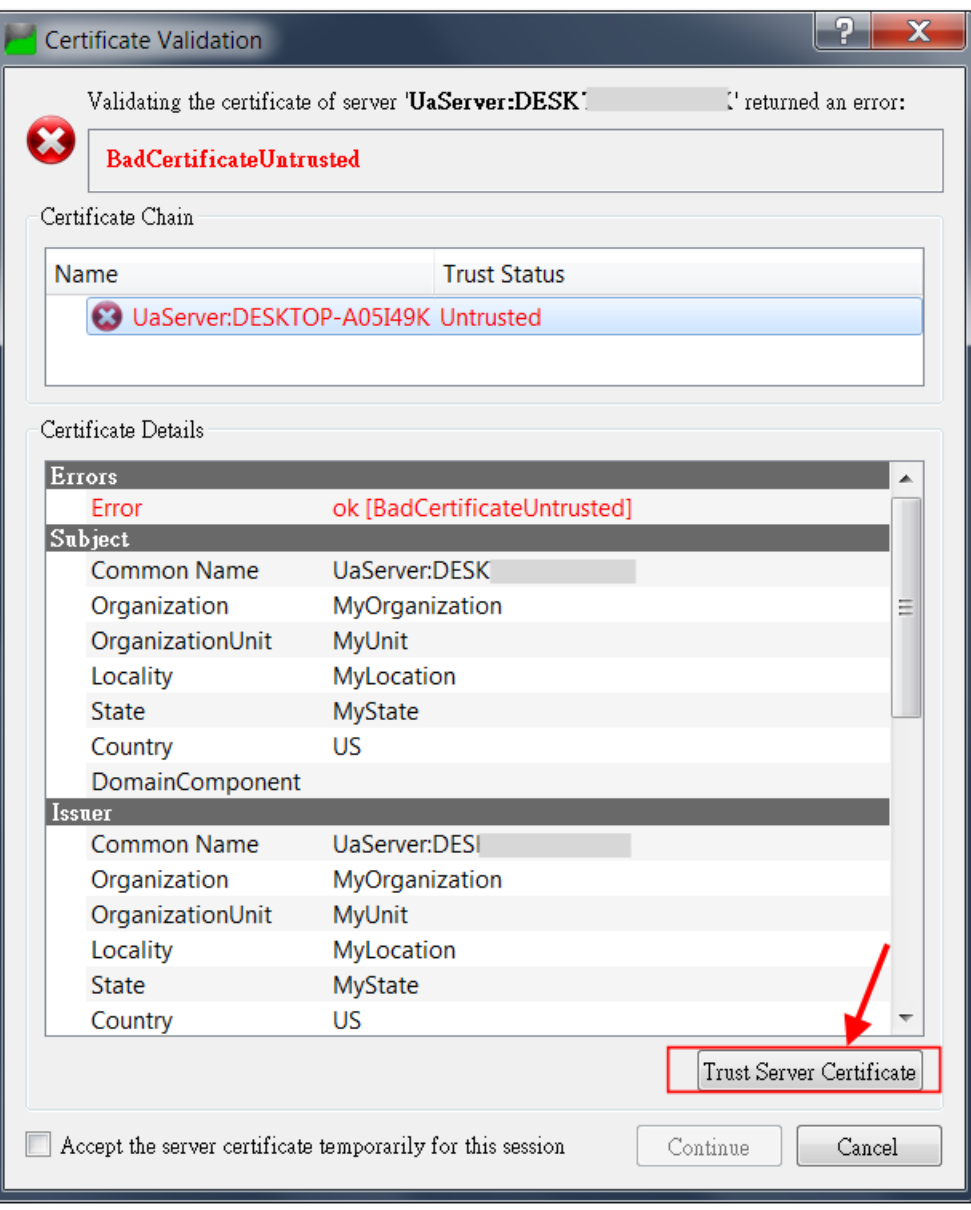

**Figure 21: Server certificate before authorized by the client**

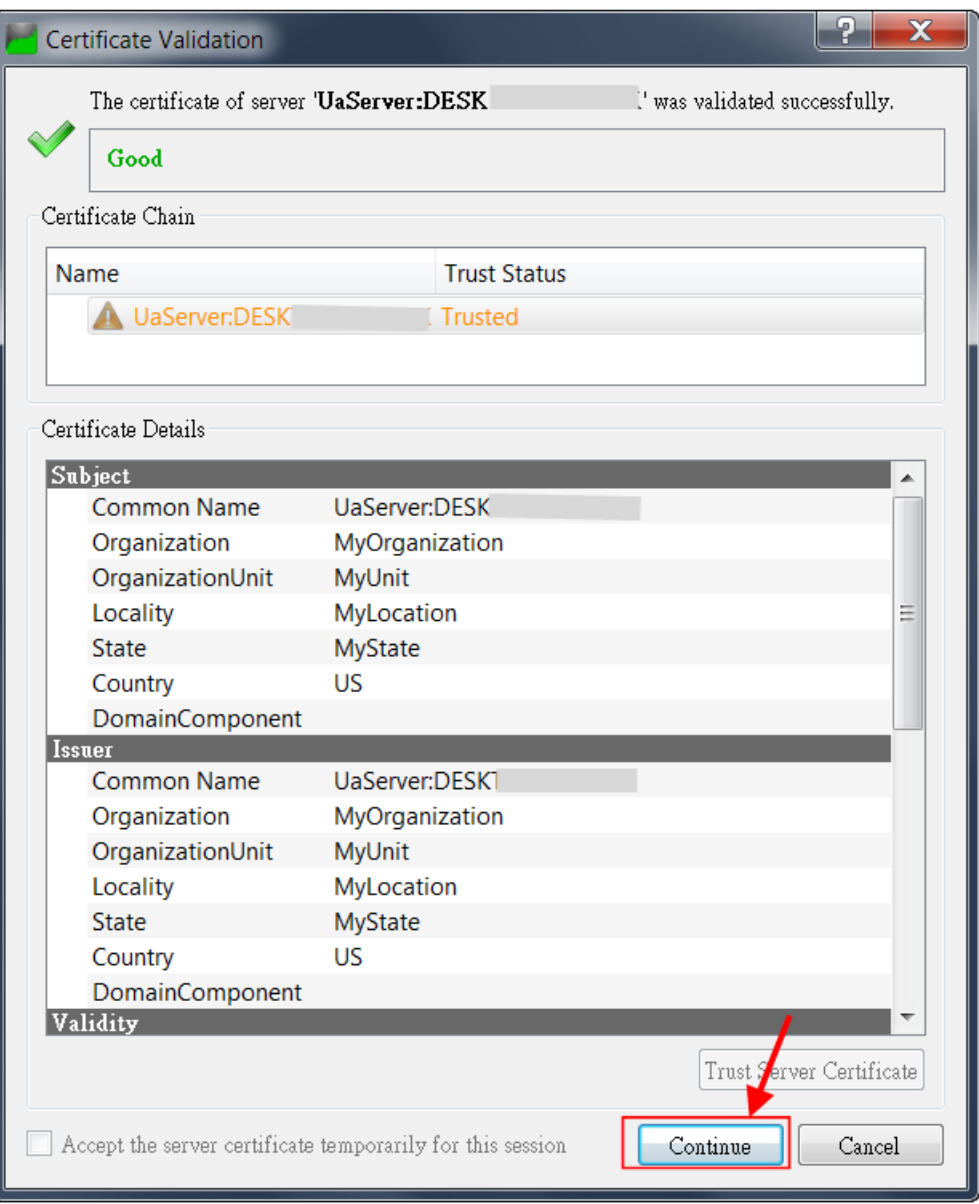

**Figure 22: Server certificate after authorized by the client**

Now the client certificate is send to the 'rejected' directory of the server: '*%InstallDir%\OPC-UA\Server\PKI\rejected*'

**Step 4:** OPC UA server needs to authorize the client communication by moving the client certificate from the directory '*%InstallDir%\OPC-UA\Server\PKI\rejected*' to the trusted directory: '*%InstallDir%\OPC-UA\Server\PKI\trusted\certs*'

> The moving of the client certificate to the '*trusted\certs*' directory can be done either manually, via Certificate Manager or via web browser depending on the Win-GRAF controller.

Example using the EMP-9000 controller:

The EMP-9000 Win-GRAF runtime utility has got an integrated Certificate Manager. The certificate send by the client is added by the server to the 'Rejected' folder. Select this certificate in the 'Rejected' folder and click '*Trusted*' to move the certificate to the '*Trusted*' folder.

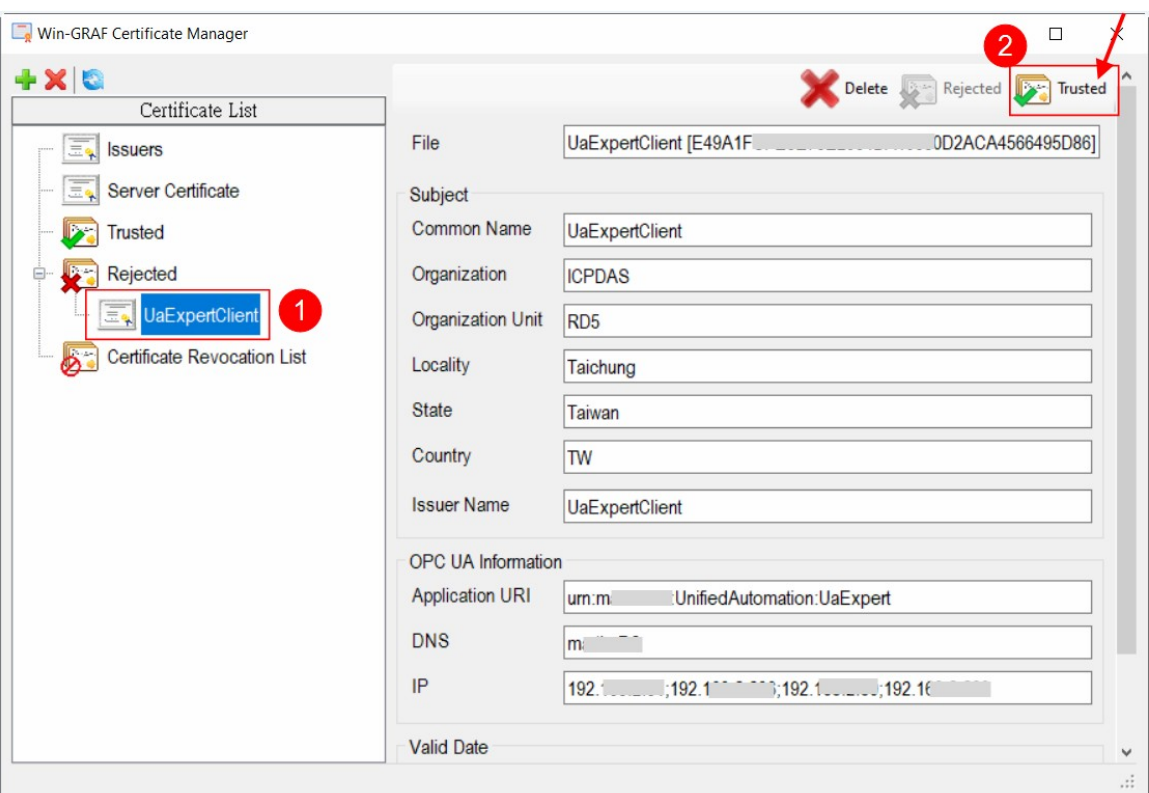

**Figure 23: Client certificate before authorized by the server**

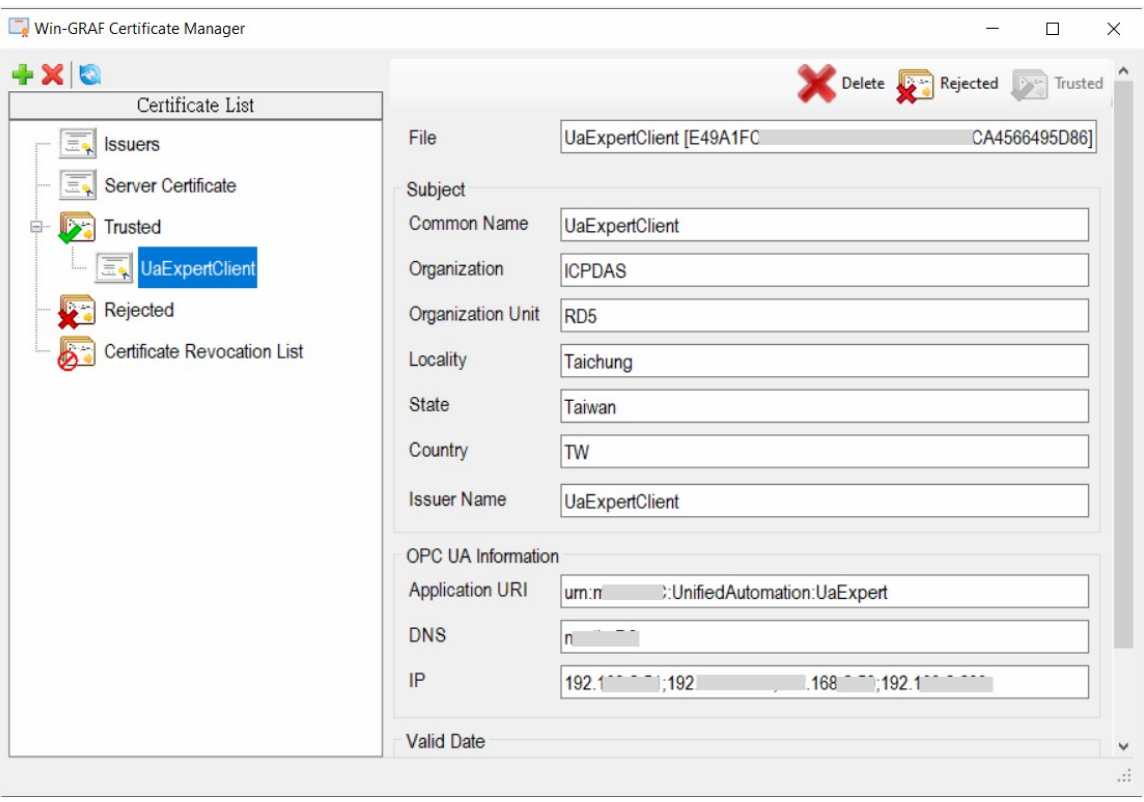

**Figure 24: Client certificate after authorized by the server**

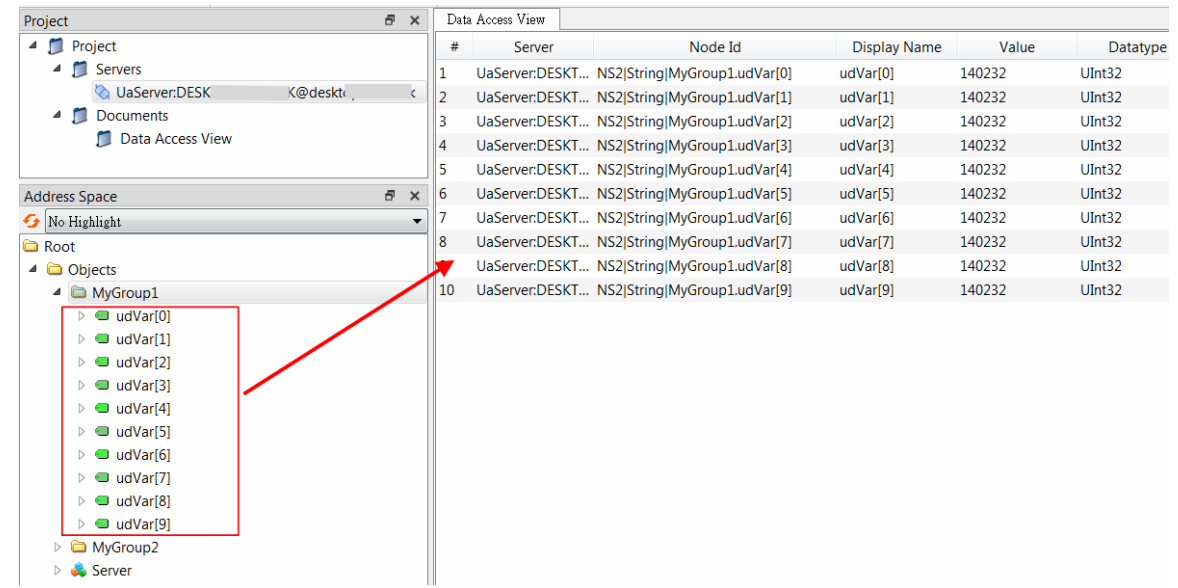

#### **Step 5:** View the data values:

**Figure 25: UaExpert client displays the published PLC variables**

# <span id="page-39-3"></span>**5 Server Operation Error**

Most connection errors to an OPC UA server are due to missing or invalid certificates. Therefore, it is important to ensure that both server and client have the necessary certificates. Both communication partner (server or client) needs to have the partners certificate defined as trusted.

## <span id="page-39-2"></span>**5.1 Server Failed to Create Endpoints**

If the server does not find any server certificate in the directory '*%InstallDir%\OPC-UA\ Server\PKI\own\certs\*' and any private key in the directory '%InstallDir%\OPC-UA\ Server\PKI\own\private\' then no endpoints will be created. This means the client will not be able to connect and returns with a connection timeout.

It is therefore important to ensure that a server certificate with its private key file exist in the corresponding directory. The certificate can either be signed by a 'Certificate Authorities (CA)' or 'self-assigned'. In case of a 'self-assigned' certificate the Win-GRAF server will generate a new certificate if no certificate already exist in the directory. To enable 'self-signed' certificate check the check box as shown in [Figure 26](#page-39-4). To force the server to generate a new certificate remove all files, certificate and private key files, from both directories: '*%InstallDir%\OPC-UA\Server\PKI\own\certs\*' and '%InstallDir%\ OPC-UA\Server\PKI\own\private\'.

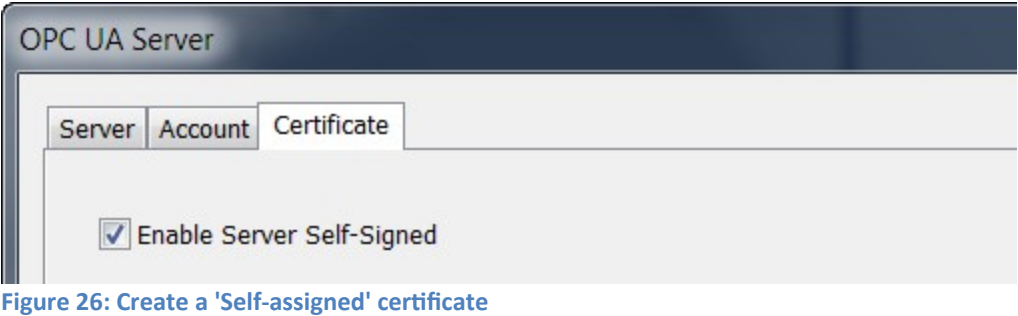

## <span id="page-39-4"></span><span id="page-39-1"></span>**5.2 Communication Error Message**

### <span id="page-39-0"></span>**5.2.1 BadCertificateHostNameInvalid**

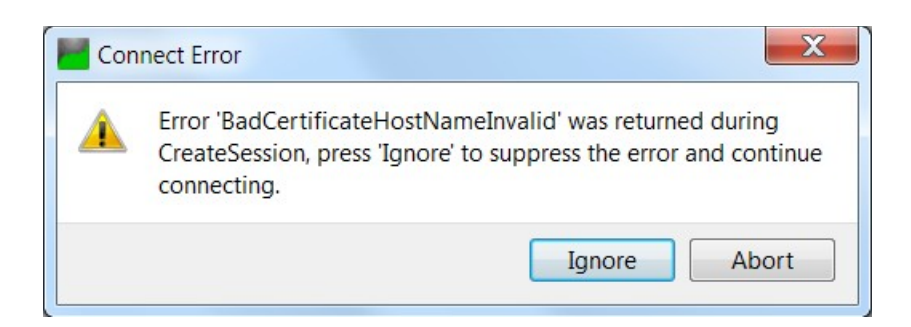

The error relates to the '*SubjectAlternativeName*' extension, which is supposed to contain the hostname(s) and/or IP addresses of the server. If you connect to the server using its IP address and the certificate contains only the hostname (or vice versa), this error will be thrown.

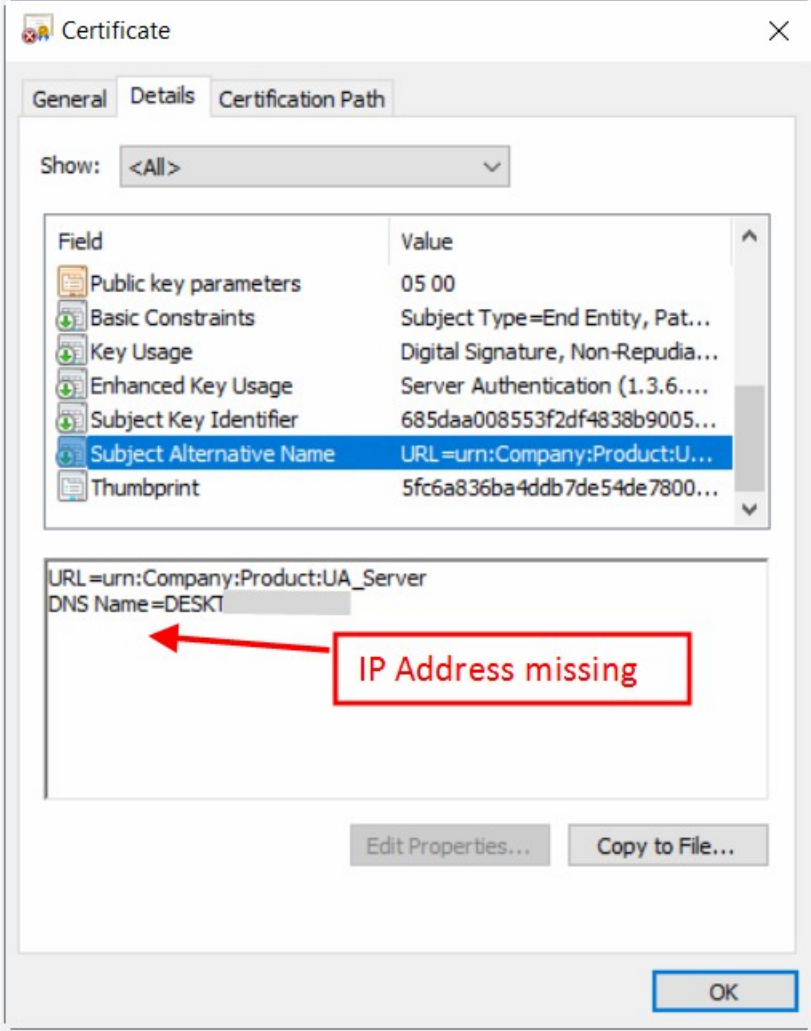

#### Solution:

Enter the IP address of the server as shown in the figure below:

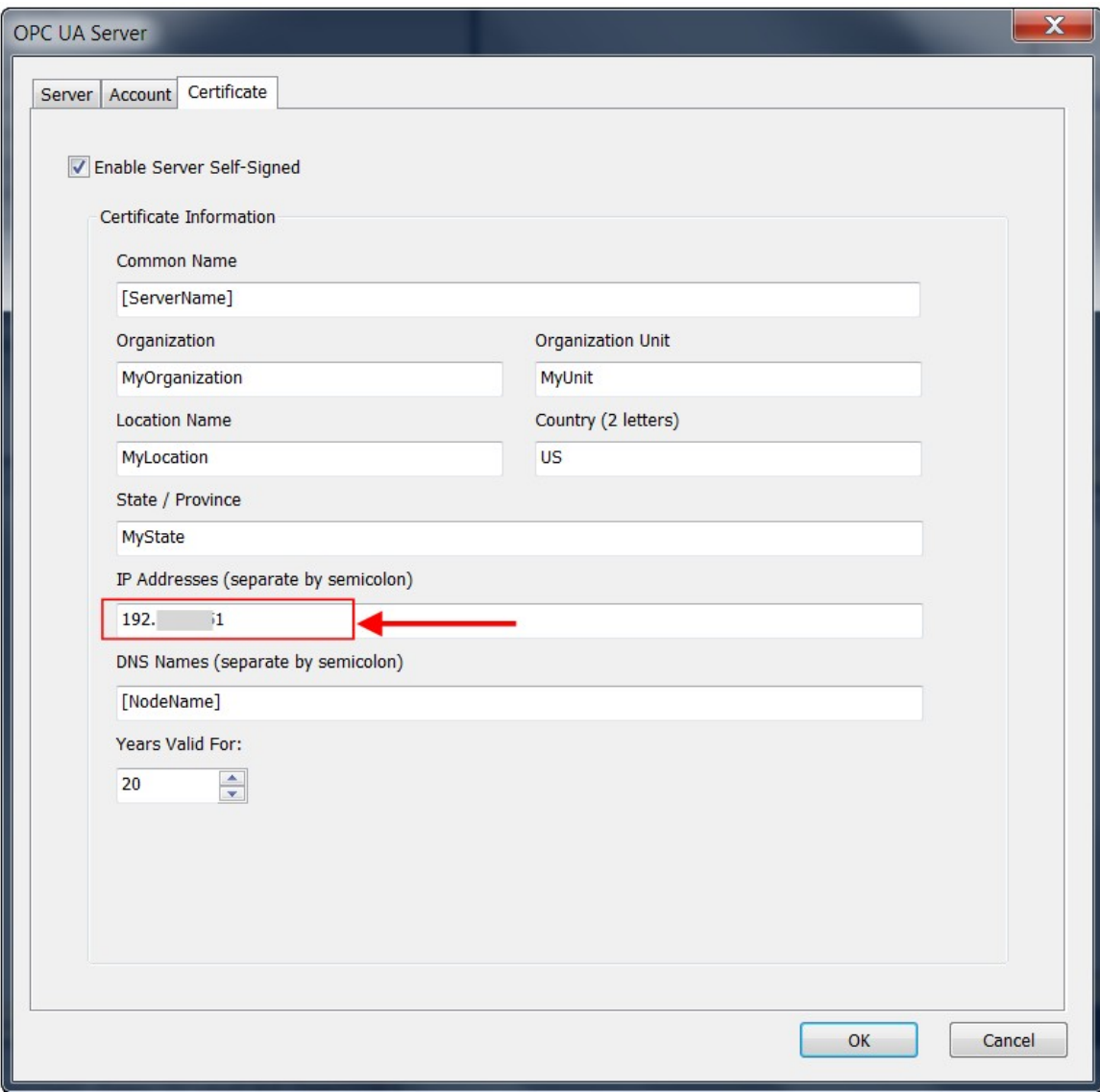

### <span id="page-42-1"></span>**5.2.2 BadSecurityModeInsufficient**

This error means that the client tries to establish a '*none*' encrypted communication by logging into the server. In security mode '*none*', '*Username*' and '*Password*' are sent over the Ethernet as plain text, which poses a major security risk.

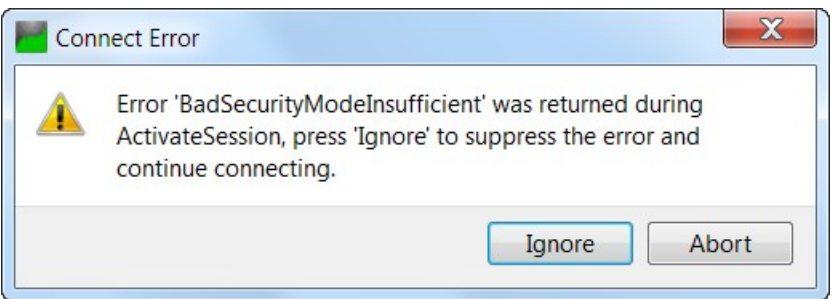

Solution:

Select the '*Basic256Sha256*' or *'Basic256'* or any other security policy to encrypt the password. It is also necessary to move the client certificate from the '*%InstallDir%\OPC-UA\Server\PKI\rejected\*' server directory to the '*%InstallDir%\OPC-UA\Server\PKI\ trusted\certs\*' directory.

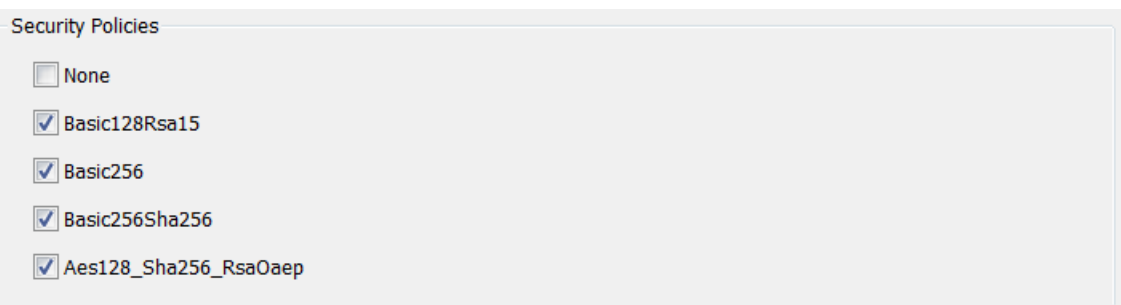

### <span id="page-42-0"></span>**5.2.3 BadUserAccessDenied**

'*BadUserAccessDenied*' stands for 'User does not have permission to perform the requested operation'. It is an authorization error: That is, either the 'Username' used when creating the UA session is not authorized to perform the operation or the 'Password' is incorrect.

### <span id="page-43-3"></span>**5.2.4 BadUserAccessDenied, BadSecurityCheckFailed**

This error indicates that client can not establish a session because the server can not find a valid certificate of this client in the '*%InstallDir%\OPC-UA\Server\PKI\trusted\ certs\*' directory.

Solution:

Move the client certificate from the '*%InstallDir%\OPC-UA\Server\PKI\rejected\*' server directory to the '*%InstallDir%\OPC-UA\Server\PKI\trusted\certs\*' directory.

## <span id="page-43-2"></span>**5.2.5 BadSecurityChecksFailed**

The server has not received the UA Client certificate, or it is in the rejected folder of the server.

Solution:

- Move the certificate from the rejected folder to the trusted folder of the server. Attempt to connect again.
- If the server has not received the certificate than manually copy the client certificate to the trusted folder of the server. Attempt to connect again.

# <span id="page-43-1"></span>**6 Appendix**

## <span id="page-43-0"></span>**6.1 Supported Features**

As part of the standard (OPC UA Part 7), the OPC UA Server will support features [\(Table](#page-44-0)  [10](#page-44-0)):

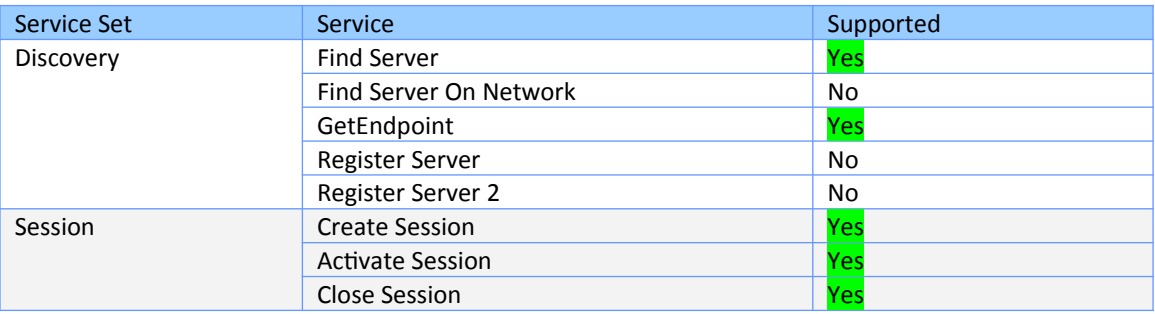

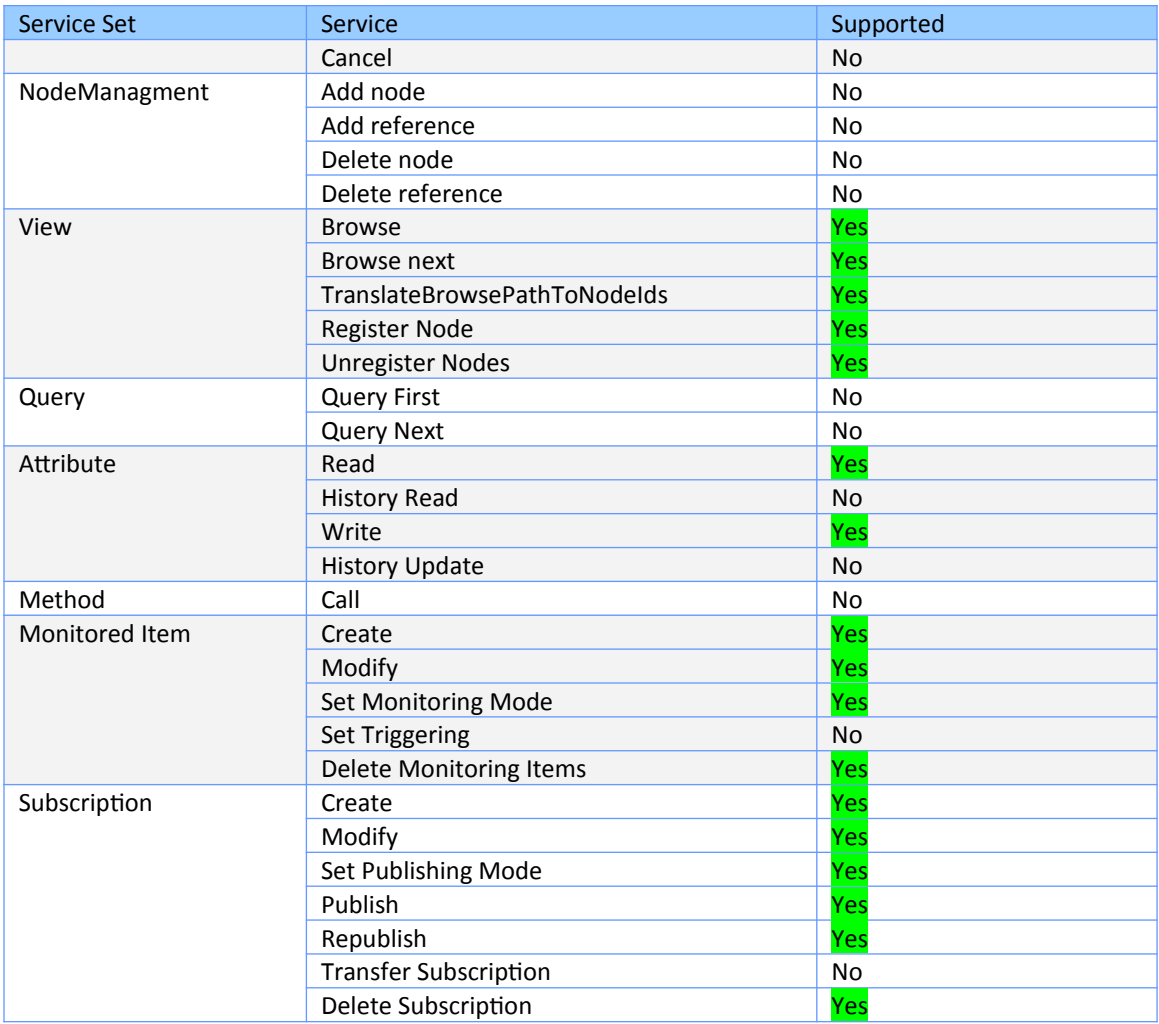

<span id="page-44-0"></span>**Table 10: Supported OPC UA service set**

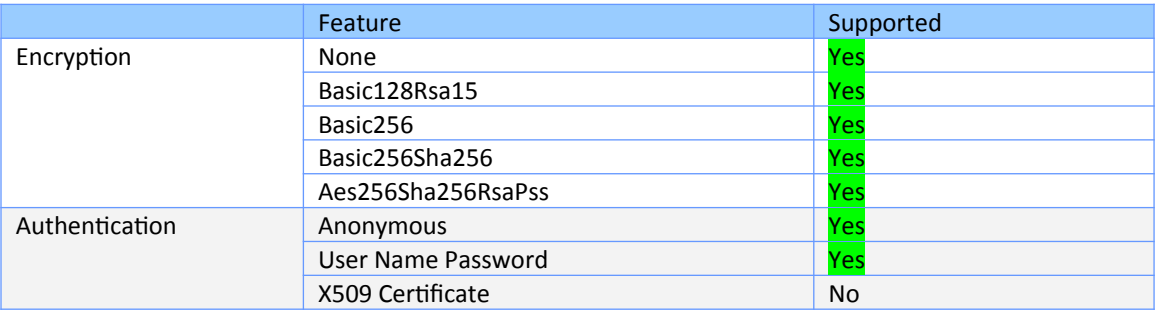

**Table 11: Supported OPC UA stack**

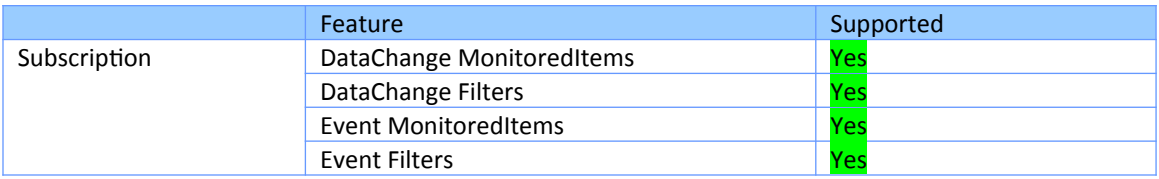

**Table 12: Supported subscription**

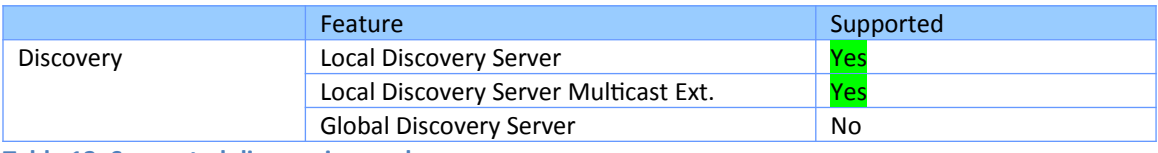

**Table 13: Supported discoveries modes**

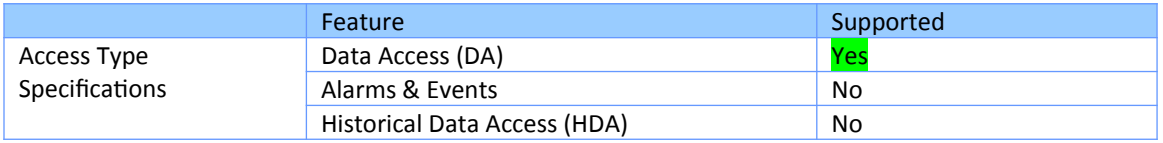

**Table 14: Supported access types**

# <span id="page-45-0"></span>**6.2 Default Settings**

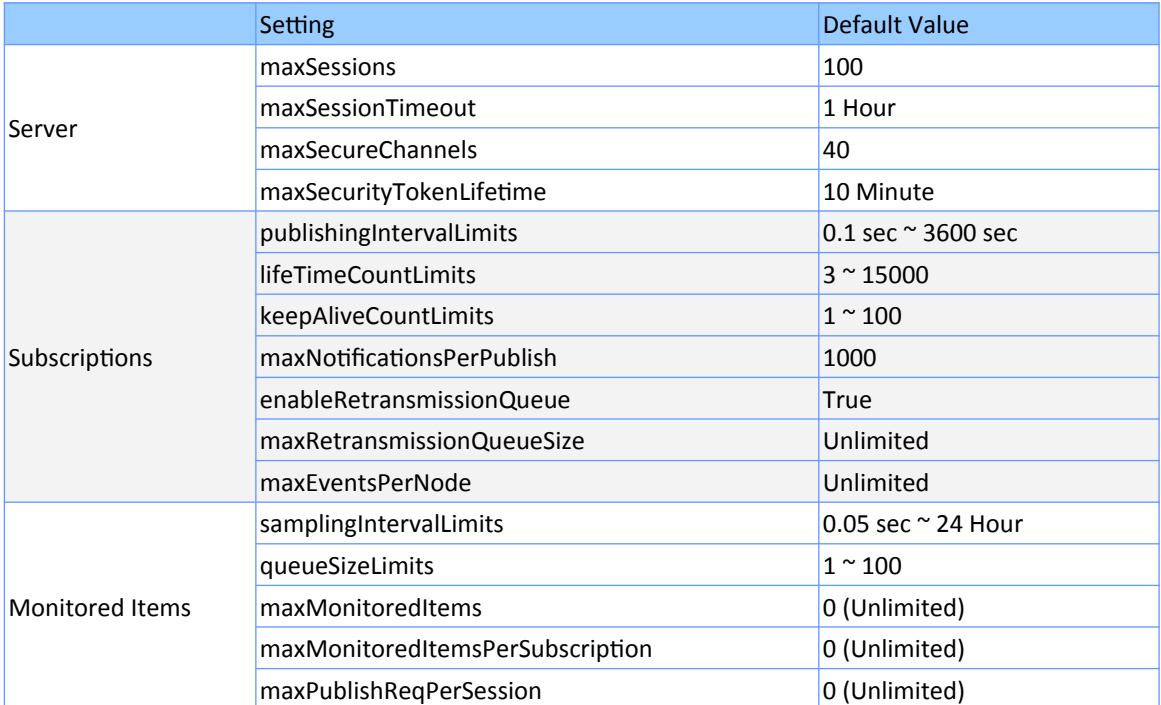

**Table 15: Default settings**